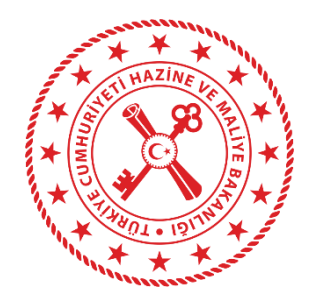

**T.C. HAZİNE VE MALİYE BAKANLIĞI MUHASEBAT GENEL MÜDÜRLÜĞÜ**

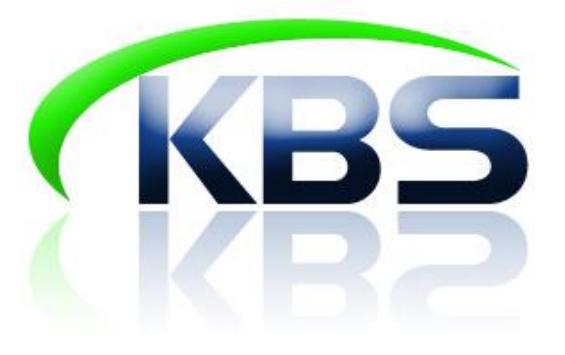

# **KAMU PERSONEL HARCAMALARI YÖNETİM SİSTEMİ (KPHYS) EK DERS İŞLEMLERİ UYGULAMA KILAVUZU**

# **MUHASEBAT GENEL MÜDÜRLÜĞÜ PERSONEL UYGULAMALARI YÖNETİM DAİRESİ**

**HAZİRAN - 2022**

## **İÇİNDEKİLER**

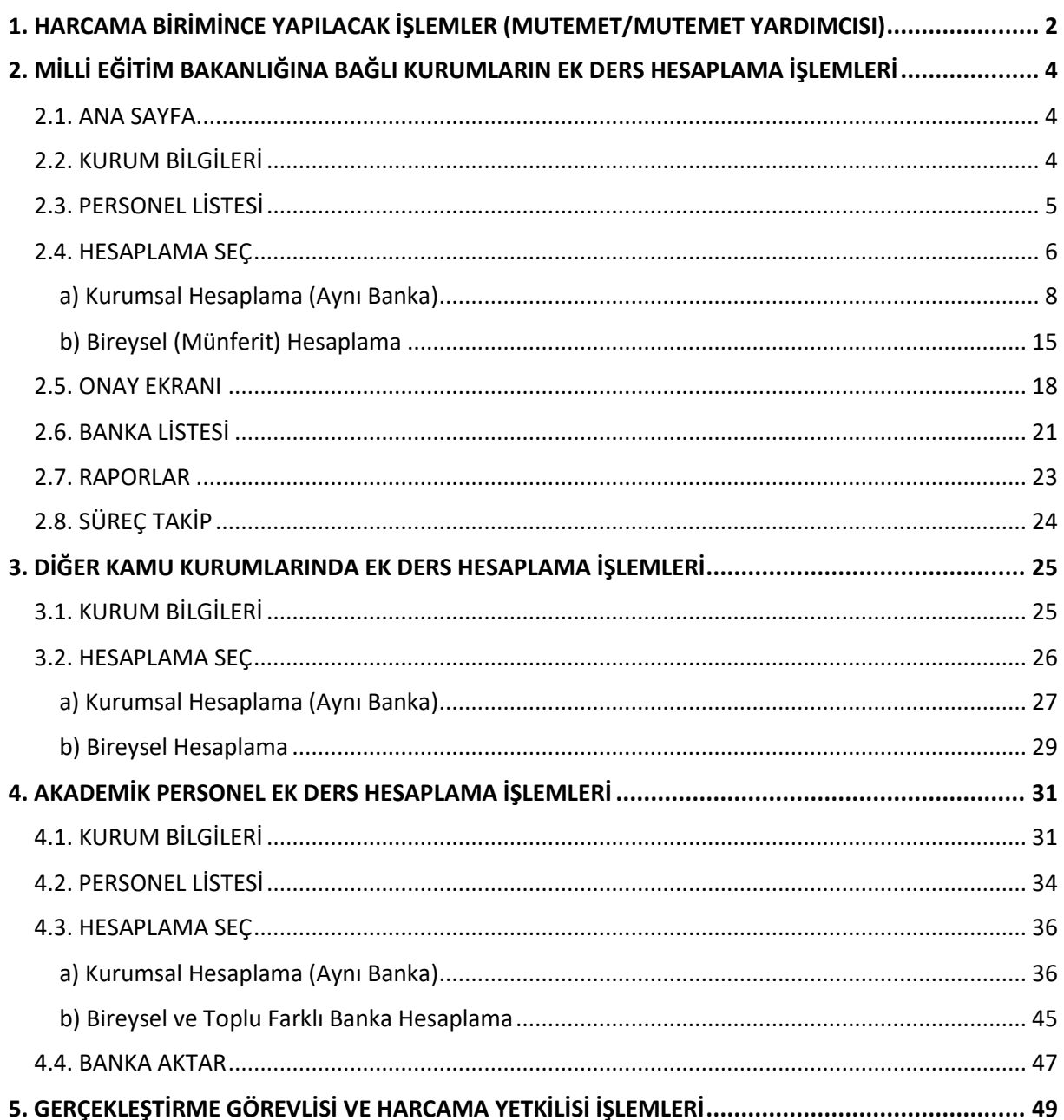

### <span id="page-2-0"></span>**1. HARCAMA BİRİMİNCE YAPILACAK İŞLEMLER (MUTEMET/MUTEMET YARDIMCISI)**

Kullanıcı yetkilendirildiği harcama birimi için T.C. Kimlik No ve Şifre ile Sisteme giriş yapar.

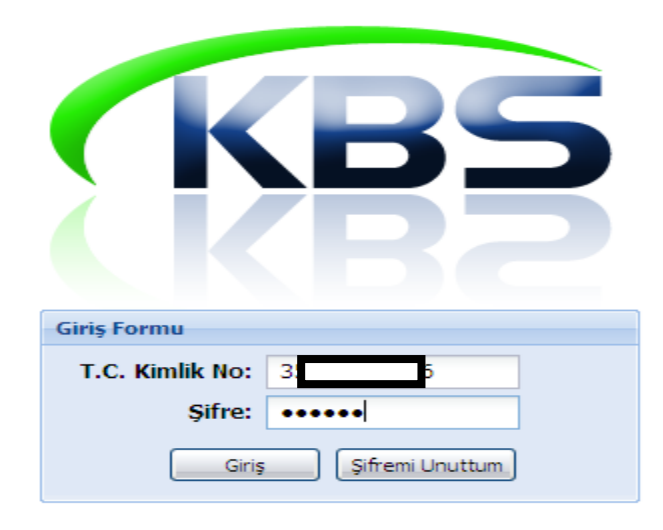

Sisteme girildiğinde Ek Ders Ücret Ödemeleri alanından yetkili olduğu harcama birimini seçer.

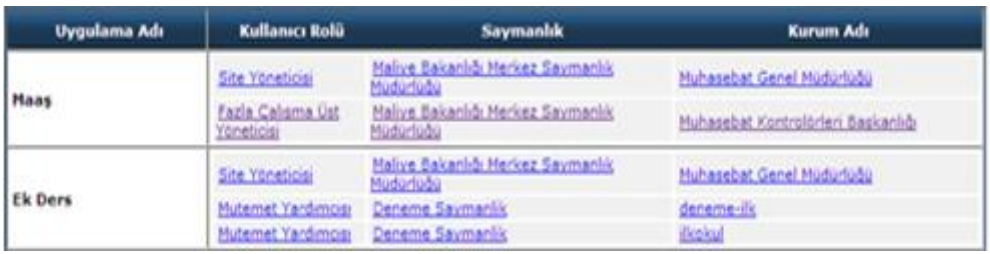

Ek Ders Modülünde yer alan sayfalar;

- **1. Ana Sayfa**
- **2. Kurum Bilgileri**
- **3. Personel Listesi**
- **4. Hesaplama Seç**
- **5. Bilgi girişi**
- **6. Banka Aktar**
- **7. Onay Ekranı**
- **8. Raporlar**
- **9. Süreç Takip**
- **10. Bordro İcmal**
- **11. Şablon**
- **12. Kılavuz**

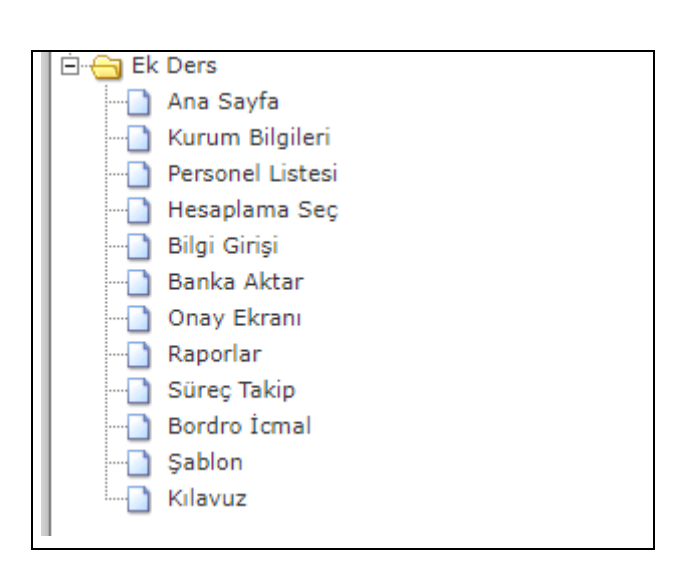

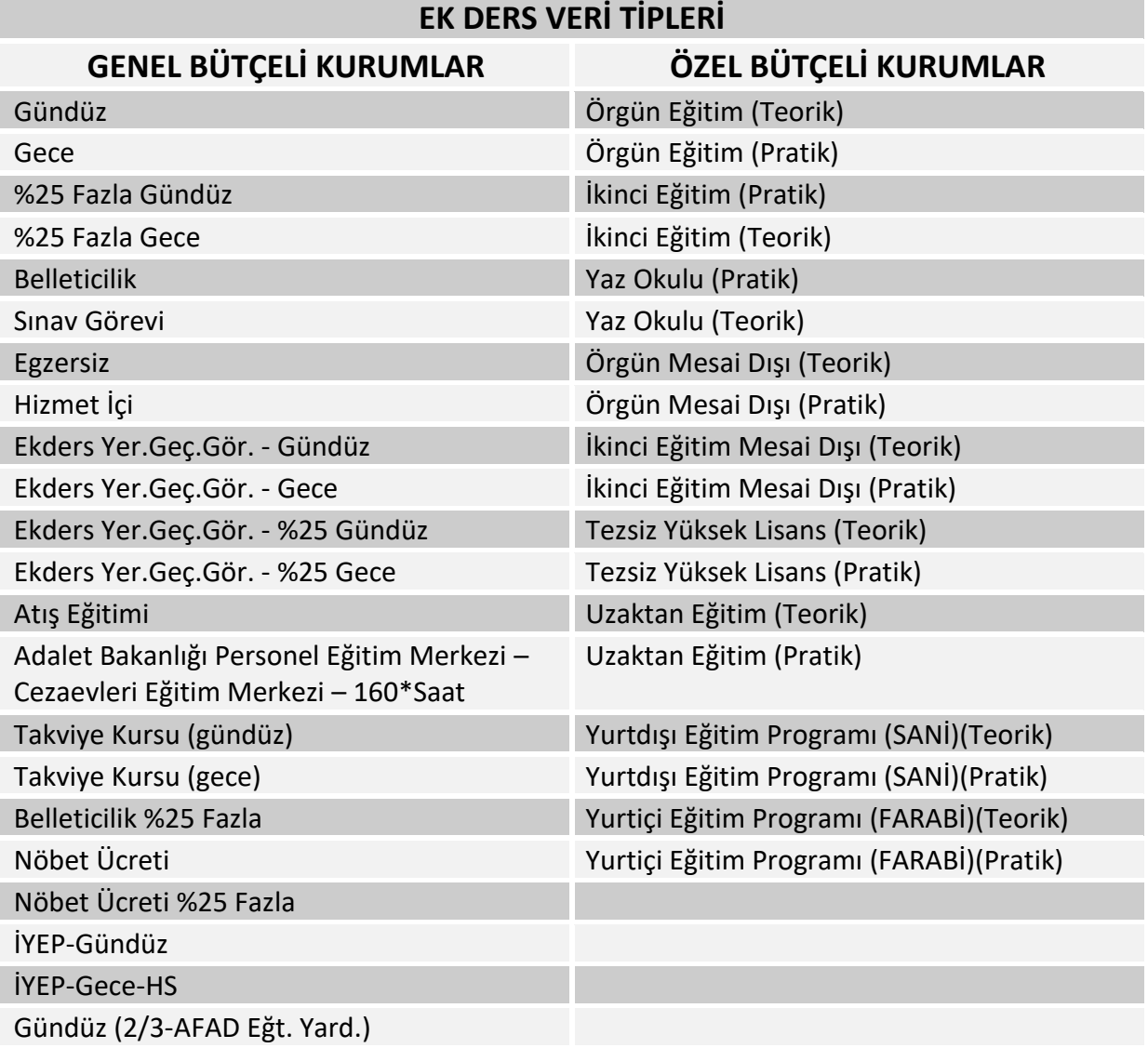

### <span id="page-4-0"></span>**2. MİLLİ EĞİTİM BAKANLIĞINA BAĞLI KURUMLARIN EK DERS HESAPLAMA İŞLEMLERİ**

### <span id="page-4-1"></span>**2.1. ANA SAYFA**

Ana Sayfa Ekranında Ek Ders Modülüyle ilgili duyurular, eğitimler, istatistikler, son hesaplanan 5 bordro bilgisi yer alır. Ayrıca bordro detayı kısmında son hesaplanan 5 bordrodan seçilen bordronun detayı gösterilir.

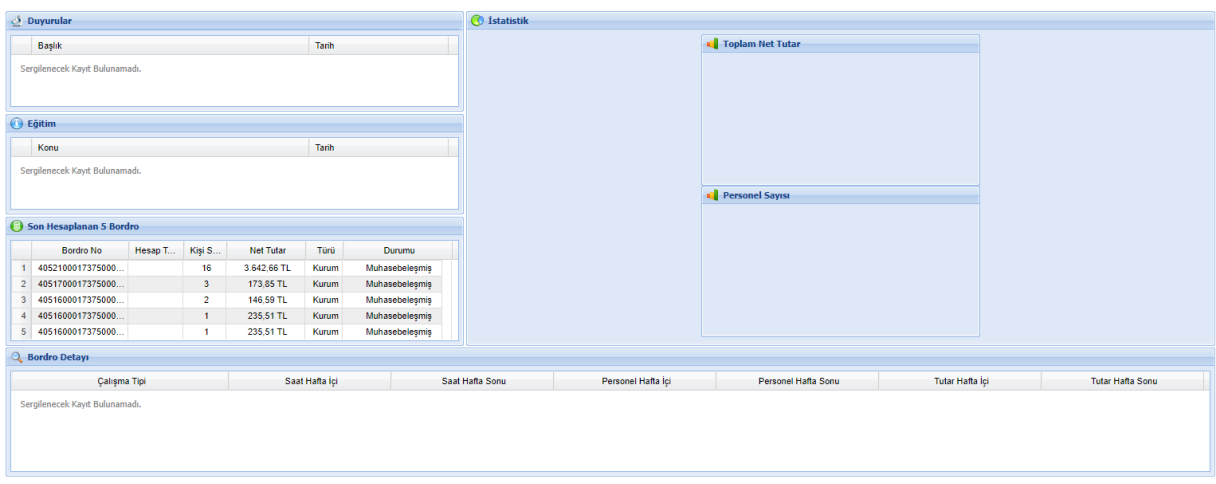

### <span id="page-4-2"></span>**2.2. KURUM BİLGİLERİ**

Milli Eğitim Bakanlığına bağlı okullar için Kurum Bilgileri ekranı bilgilendirme amaçlı olup Veri Tip Referans Tablosu ve Aylık Ek Ders Matrahları görüntülenebilmektedir.

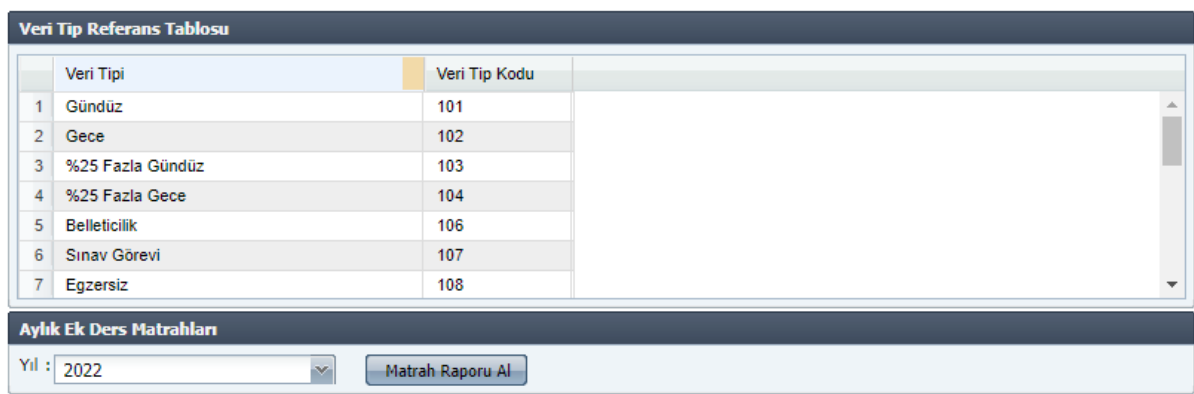

**Veri Tip Referans Tablosu:** Veri Tip ve Veri Tip Kodu sütunlarından oluşan referans tablosunun görüntülendiği ekrandır. Bu tabloda yer alan veriler Sistemde şablon yükleyerek puantaj oluşturulurken kullanılmaktadır.

### <span id="page-5-0"></span>**2.3. PERSONEL LİSTESİ**

Personel Listesi sayfasında kullanıcı yetkili olduğu harcama birimine ait tüm personeli görebilmektedir. Bu sayfada işlem yapmadan önce "**Kurum Personel Güncelle**" işlemi yapıldığında o gün itibarıyla harcama birimine gelen, giden ya da soyadı, unvanı, vergi matrahı vb. kadrolu personel için **Maaş Bilgi Girişinde** yapılan tüm değişikliklerin KBS ek ders modülüne yansıması sağlanmış olur. Ayrıca listeye kurum dışı eklenecek bir personel varsa önce ekleme veya silme işlemi yapılmalı sonra yeni bir bordro oluşturulmalıdır. Bordro oluşturulduktan sonra yapılan değişiklikler o bordroya yansımaz.

Bu ekranda; Kurum Dışı Personel Ekleme/Silme, Ek Ders Unvanı belirleme, IBAN, Vergi Matrahı değişikliği ve Personel Tipi (Kadrolu, Emekli, Sözleşmeli bilgisi) belirleme gibi işlemler yapılmaktadır.

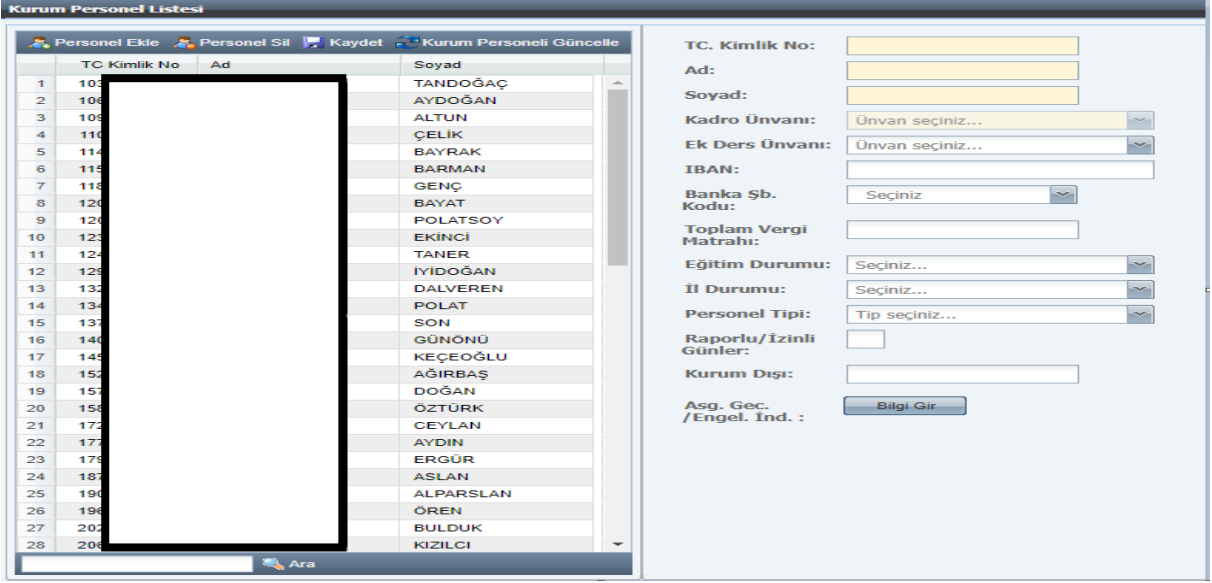

Kurum Dışı Personele ek ders hesaplaması yapılabilmesi için kişi **"Personel Ekle"** butonuyla **"Personel Listesi"** sayfasına kaydedilmelidir. Kurum dışı personel eklemek için **T.C. Kimlik No** girişi yapıldıktan sonra **Ek Ders Unvanı, IBAN, Banka Şube Kodu, Toplam Vergi Matrahı, Eğitim Durumu, İl Durumu, Personel Tipi** alanlarına eksiksiz veri girişinin yapılması gerekmektedir.

Personel Sil | Kaydet Nurum Personeli Güncelle **Personel Ekle** 

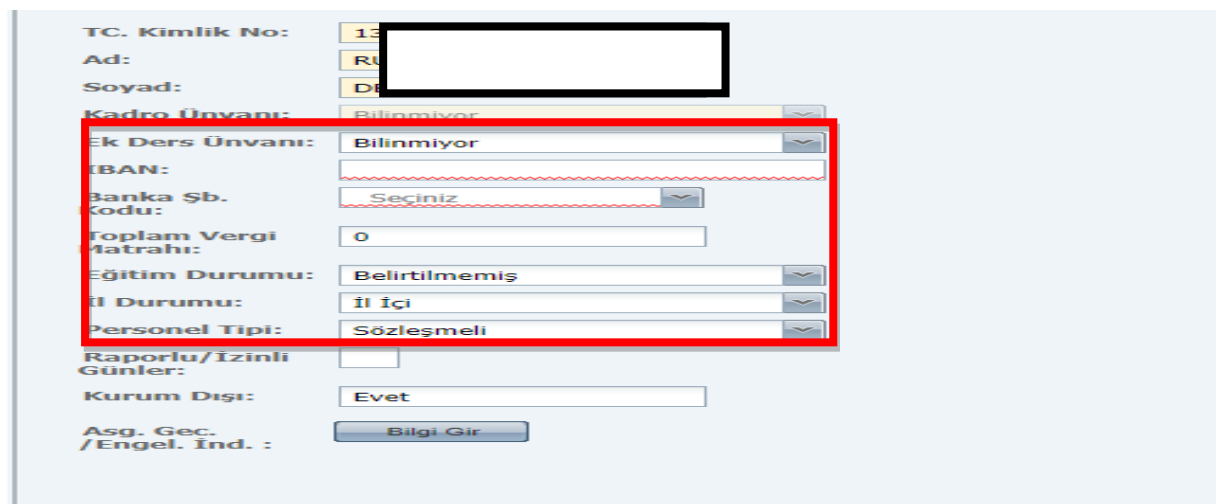

### <span id="page-6-0"></span>**2.4. HESAPLAMA SEÇ**

Bireysel ve kurumsal ek ders bordrolarının oluşturulduğu ve hesaplamaların yapıldığı ekrandır. Milli Eğitim Bakanlığına bağlı kurumlarda ek ders hesaplaması yapılabilmesi için öncelikle İl/İlçe Milli Eğitim Müdürlüklerinde ilgili personele mutemet, okullarda ise mutemet yardımcısı yetkisinin tanımlanması gerekmektedir.

Okullarda ek ders hesaplaması yapılabilmesi için öncelikle illerde İl Milli Eğitim Müdürlüğü (13.01.xx.62.290), ilçelerde ise İlçe Milli Eğitim Müdürlüğü (13.01.xx.62.285) mutemetlerince kurumsal hesaplamalar için ayrı, her bir münferit hesaplama için ayrı üst bordroların oluşturulması gerekmektedir. Mutemet yardımcıları İl/İlçe Milli Eğitim Müdürlükleri tarafından açılan üst bordroya katılarak ek ders hesaplaması yapabilirler. Bu bordrolar oluşturulmadan mutemet yardımcısı rolü ile okullarda ek ders hesaplaması yapılamamaktadır.

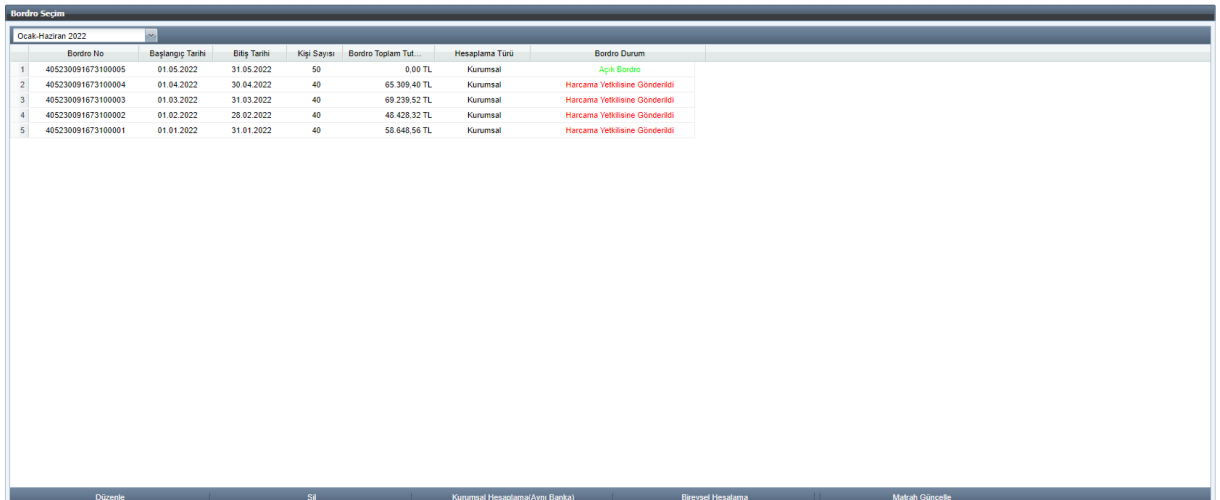

Hesaplama Seç sayfasında "Açık", "Gerçekleştirme Görevlisine Gönderilmiş", "Harcama Yetkilisine Gönderilmiş" veya "Muhasebe Birimine Gönderilmiş" durumunda bir bordro varsa Sistem yeni bir kurumsal bordro hesaplamasına izin vermemektedir. Bu nedenle öncelikle bu bordroların işlemi tamamlanmalı ya da bu bordrolar silinmelidir. Sonra yetkili mutemet/mutemet yardımcısı tarafından sadece muhasebe süreci tamamlanmış bordrolar için vergi matrahı güncelleme işlemi yapılmalıdır. Kullanıcı tarafından vergi matrahı güncelleme işlemi yapılmadığı takdirde vergi matrahı gün sonunda Sistem tarafından otomatik olarak güncellenmektedir.

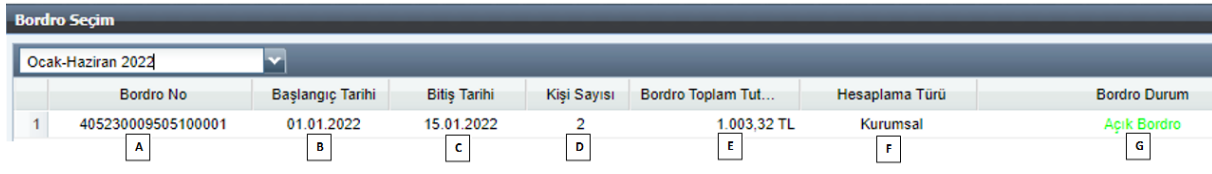

**A. Bordro No:** Kurumsal veya bireysel hesaplama yapıldığında Sistem tarafından otomatik oluşturulan numaradır. İl/İlçe Milli Eğitim Müdürlüğünde üst bordroyu, okullarda ise üst bordroya katılan alt bordroların bordro numarasını gösterir.

**B. Başlangıç Tarihi:** Hesaplama yapılacak dönemin başlangıç tarihini gösterir.

**C. Bitiş Tarihi:** Hesaplama yapılacak dönemin bitiş tarihini gösterir.

**D. Kişi Sayısı:** Hesaplamaya dahil olan kişi sayısını gösterir.

**E. Bordro Toplam Tutarı:** Bordronun toplam tutarını gösterir.

**F. Hesaplama Türü:** Bordronun kurumsal ya da bireysel olup olmadığını gösterir.

**G. Bordro Durum:** Bordronun hangi süreçte olduğunun belirtildiği alandır.

**Yeşil renk:** Ek ders ücreti hesaplanmış, ödeme emri oluşturulmuş ancak Gerçekleştirme Görevlisi veya Harcama Yetkilisine gönderilmemiş, kullanıcının veri girişinde her türlü değişikliği yapabileceği açık bordroyu,

**Mavi renk:** Gerçekleştirme Görevlisi veya Harcama Yetkilisine gönderilmiş ancak henüz muhasebe birimine gönderilmemiş bordroyu,

**Kırmızı renk:** Muhasebe birimine gönderilmiş veya Milli Eğitim Bakanlığına bağlı birimlerde onaylı bordroları ifade eder.

### <span id="page-8-0"></span>**a) Kurumsal Hesaplama (Aynı Banka)**

Kurumsal Hesaplama(Aynı Banka) Bireysel Hesalama Matrah Güncelle

Harcama birimleri tarafından kadrolu veya kurumun anlaşmalı olduğu bankada hesabı bulunan birden fazla personel için kurumsal ek ders hesaplamasında kullanılır. Okullarda kurumsal ek ders hesaplaması yapılabilmesi için öncelikle illerde İl Milli Eğitim Müdürlüğü (13.01.xx.62.290), ilçelerde ise İlçe Milli Eğitim Müdürlüğü (13.01.xx.62.285) mutemetlerince kurumsal üst bordronun oluşturulması ve okulların ilgili üst bordroya katılarak işlem yapması gerekmektedir.

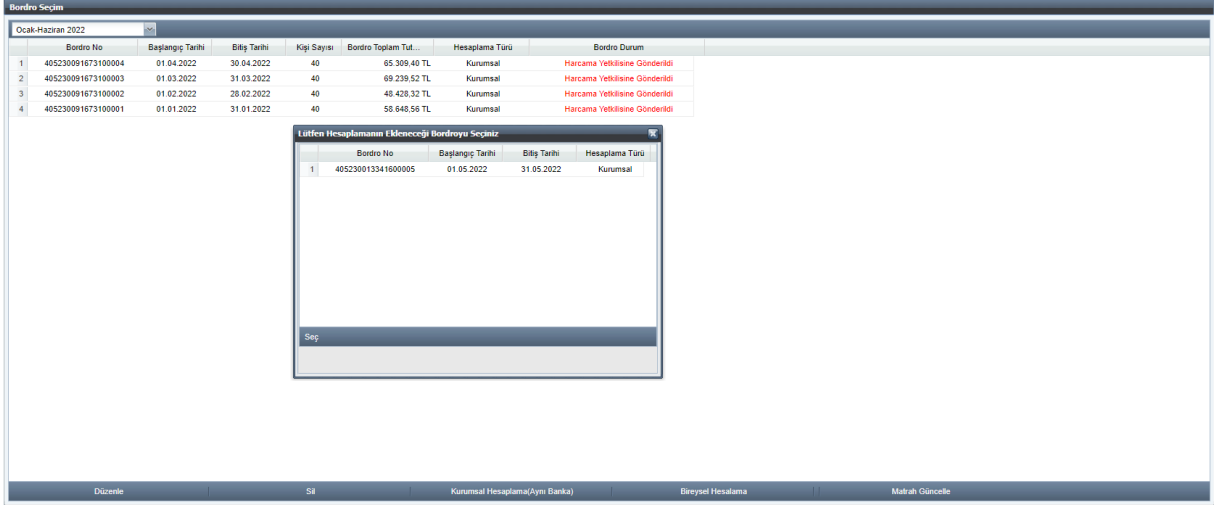

Mutemet yardımcısı açılan ara yüzden üst bordroyu seçtikten sonra **Sabit oluşturulacak veri tipleri** alanından hesaplama yapılacak ek ders tipini belirleyerek hesaplama yapabilir. Okullar için ek ders bordrosunun Başlangıç ve Bitiş Tarihi İl/İlçe Milli Eğitim Müdürlüğü tarafından açılan üst bordro tarihleridir.

Milli Eğitim Bakanlığına bağlı harcama birimlerinde ek ders hesaplama adımları;

### **Mutemet tarafından;**

- **1.** Hesaplama Seç sayfası açılır.
- **2.** Dönemsel aralık seçilir (Bu seçimle, ek ders hesaplamasında esas alınacak aylık katsayı belirlenmektedir).
- **3.** Kurumsal Hesaplama (Aynı Banka) butonuna tıklanır.
- **4.** Açılacak ara yüzden ek ders hesaplaması yapılacak döneme ilişkin tarih aralığı, **Başlangıç Tarihi** ve **Bitiş Tarihi** belirlenir (Örneğin: Mayıs

ayı Ek Ders işlemleri için Başlangıç Tarihi 01.05.2022 ve Bitiş Tarihi 31.05.2022 seçilir).

**5.** Açılacak ara yüzden okulların ihtiyacına göre ek ders veri tipi seçilir.

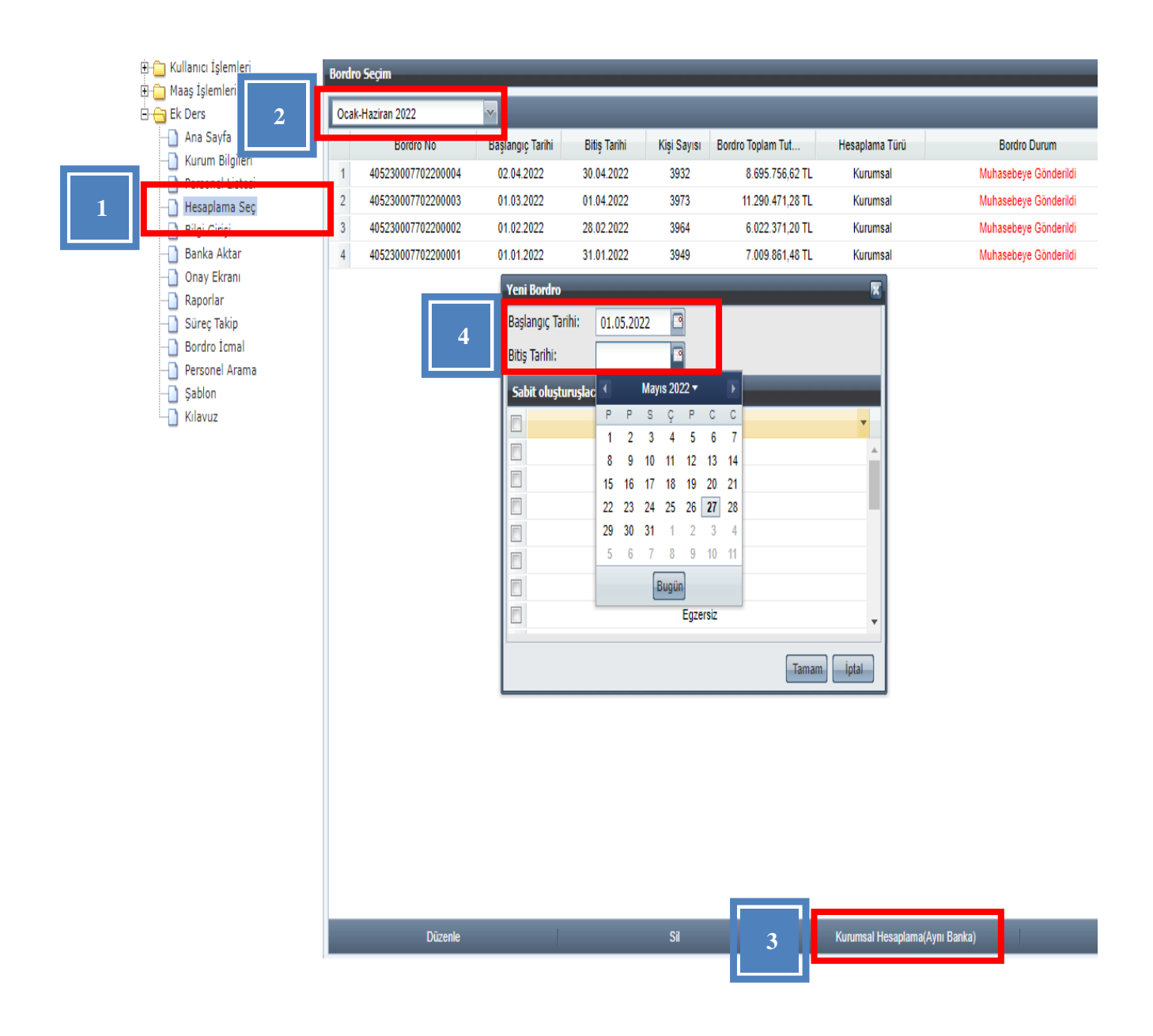

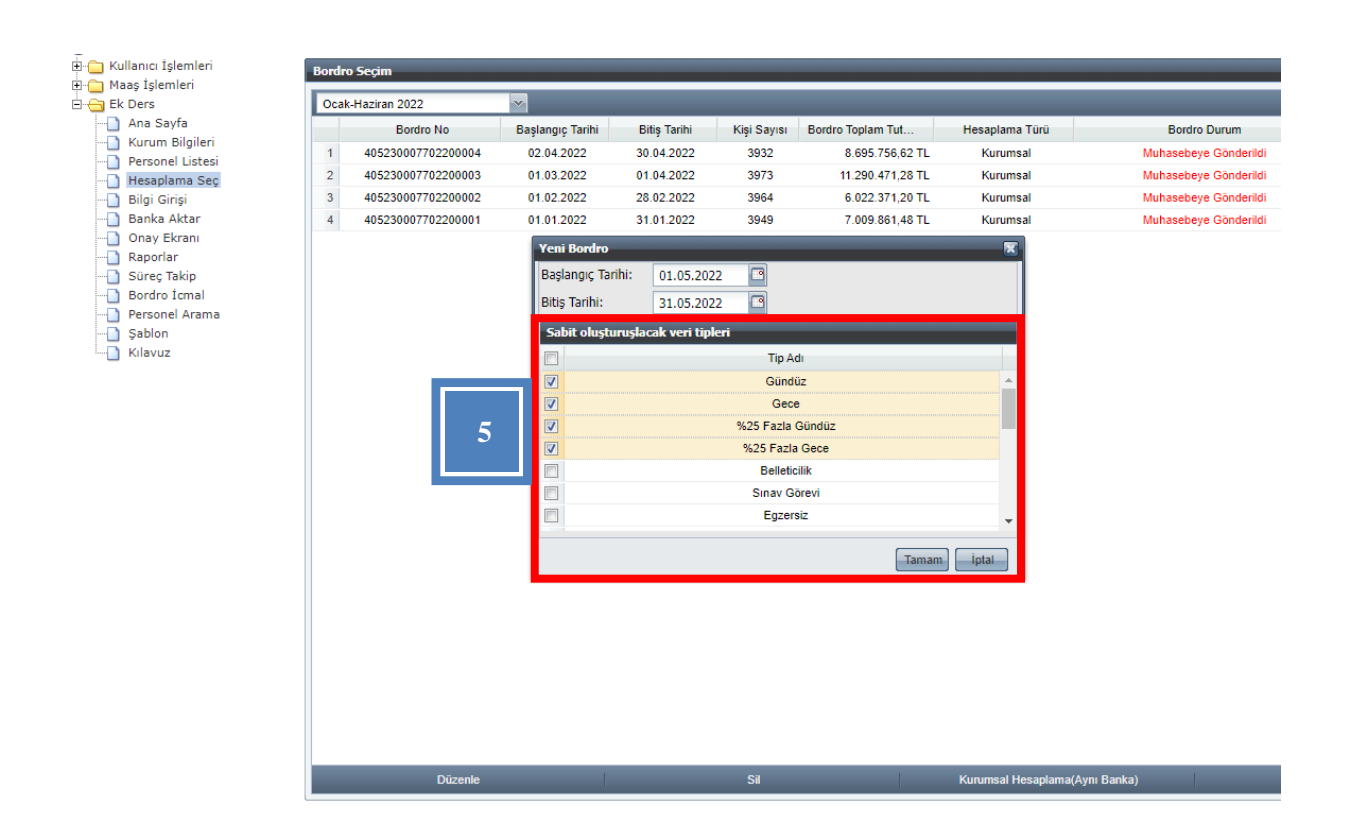

Mutemet kendi harcama birimi (İl/İlçe Milli Eğitim Müdürlüğü) personeline ek ders ücret ödemesi yapacaksa ek ders bordrosu oluşturduktan sonra açılan puantaj sayfasından ilgili personele saat verisi girmeli, daha sonra bordro hesaplamalıdır.

### **Mutemet yardımcısı tarafından;**

- **1.** Hesaplama Seç sayfası açılır.
- **2.** Dönemsel aralık seçilir (Bu seçimle, ek ders hesaplamasında esas alınacak aylık katsayı belirlenmektedir).
- **3.** Kurumsal Hesaplama (Aynı Banka) butonuna tıklanır.
- **4.** Açılacak ara yüzden İl/İlçe Milli Eğitim Müdürlüğü tarafından ilgili dönem için açılan üst bordro seçilir.
- **5.** Okulun ihtiyacına uygun ek ders veri tipi seçilir.

**NOT:** Okullar İl/İlçe Milli Eğitim Müdürlüğü tarafından açılan üst bordroya katılarak ek ders hesaplaması yaptığından ek ders bordrosunun tarih aralığını girmemektedir. Okulun ek ders bordrosunun tarih aralığı üst bordro tarih aralığıdır.

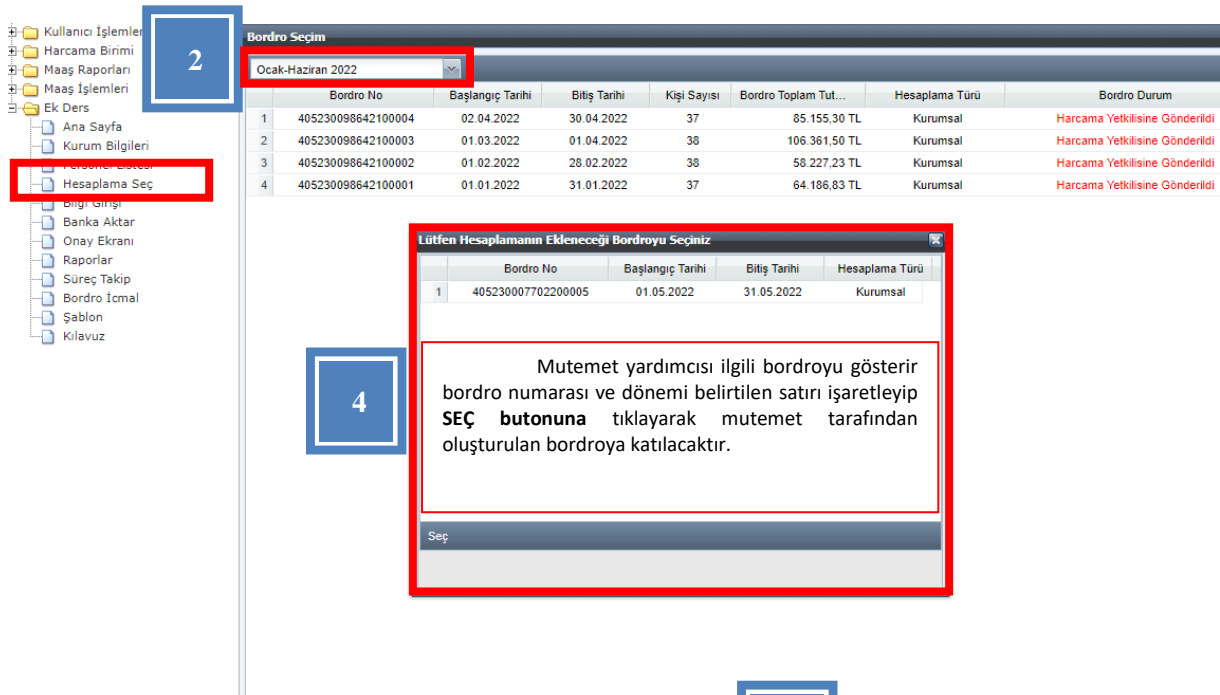

Düzenle

 $\overline{D}$ 

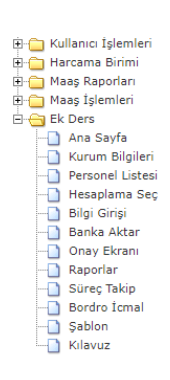

**1**

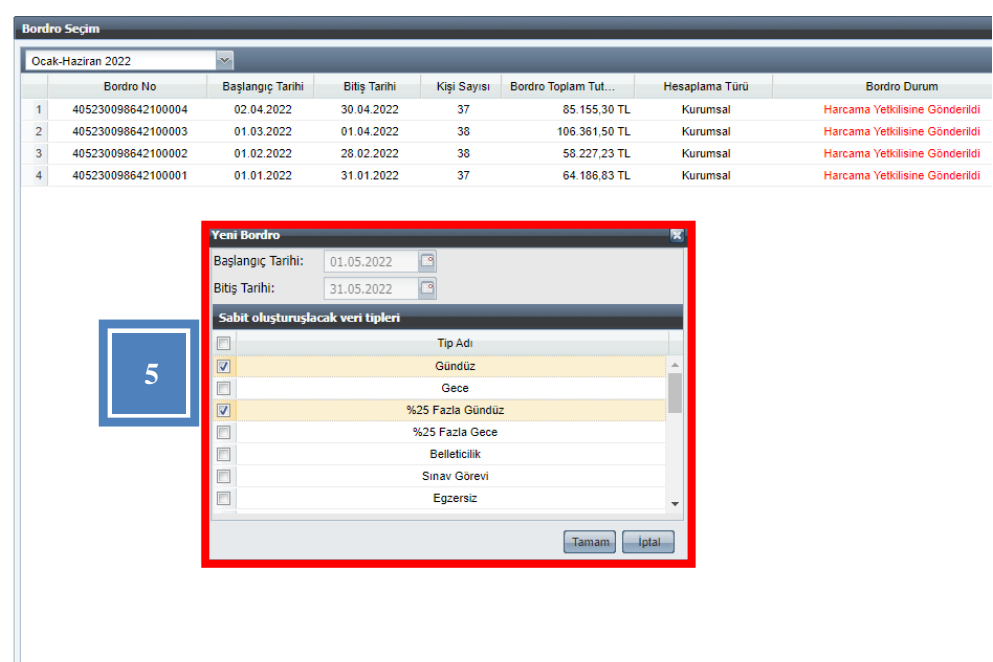

**3**

 $\overline{a}$ 

e a substitution of the state of the Murumsal Hesaplama(Aynı Banka)

٠

### **EK DERS PUANTAJ VERİ GİRİŞ SAYFASI**

Puantaj ekranından kullanıcılar hesaplama yapılacak personel için ek ders saat verilerini girerek puantaj oluştururlar. Ek Ders puantaj cetveli mutemet/mutemet yardımcısı tarafından gün gün Sisteme girilerek veya EXCEL dosyası şeklinde şablon olarak da yüklenebilir.

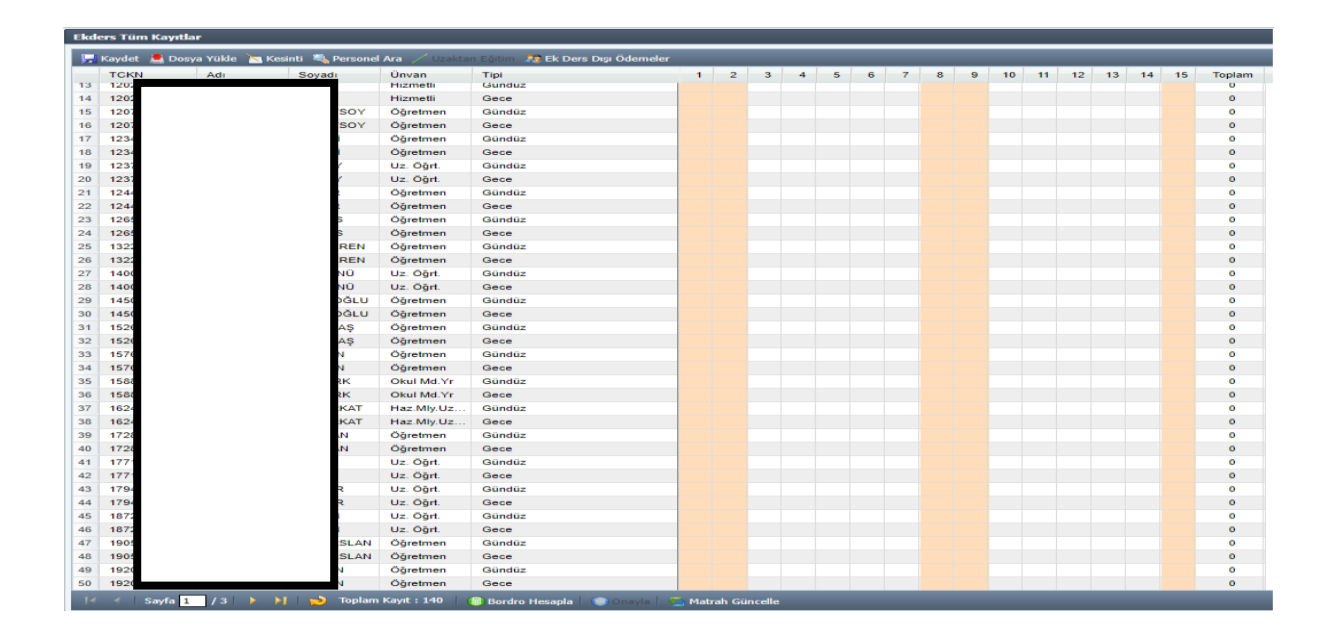

### **Veri Girişi Sayfasında Yapılacak İşlemler;**

 **Kesinti Butonu:** İlgili kurumda kesinti yapılacak personel olması durumunda kesinti işlemi için kullanılan bölümdür. İcra, Nafaka, Kişi Borcu gibi muhasebe sisteminde dosyaları tutulan borçların tahsilat işlemleri Kesinti alanından yapılmaktadır. Personelin T.C. Kimlik Numarası girilmesi durumunda adına açılmış tüm kesinti dosyaları listelenecektir. Buradan kesinti yapılması gereken dosya seçilip kesinti oranı veya miktar girilmesiyle kesinti işlemi tamamlanacaktır. Ek ders ödemesinden yapılacak kesinti tutarının dosyalı kesinti kalan borç ve hak edilen ücret tutarından fazla olmaması gerekmektedir.

Kesinti girildikten sonra hatalı olduğu veya fazla kesinti yapıldığı anlaşılan durumlarda yanlış kesintinin silinmesi için yine aynı alandan personel seçilerek **Girilmiş Kesintiler** bölümünden kesinti satırı silinmeli ve yapılan değişiklikler kaydedilmelidir.

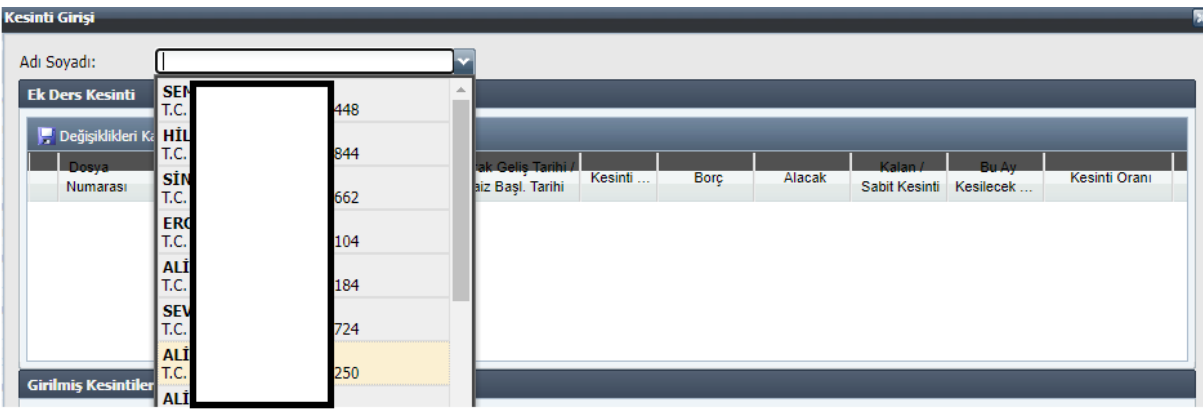

 **Dosya Yükle Butonu:** Ek ders ücret ödemesi hesaplanacak personel sayısının fazla olduğu yerlerde, puantaj giriş işleminin topluca Sisteme yüklenebilmesine imkân vermektedir. Bu kapsamda aşağıda formatı belirtilen EXCEL dosyası **ŞABLON** butonuyla kullanıcının bilgisayarına indirildikten sonra kullanıcı tarafından formata uygun şekilde veri girişi yapılarak **"Dosya Yükle"** butonuyla Sisteme yüklenebilir. Şablonda yer alan **"Veri Tip Kodu"** sütununa Kurum Bilgileri-Veri Tip Referans Tablosundan uygun olan **Veri Tip Kodu** kaydedilir.

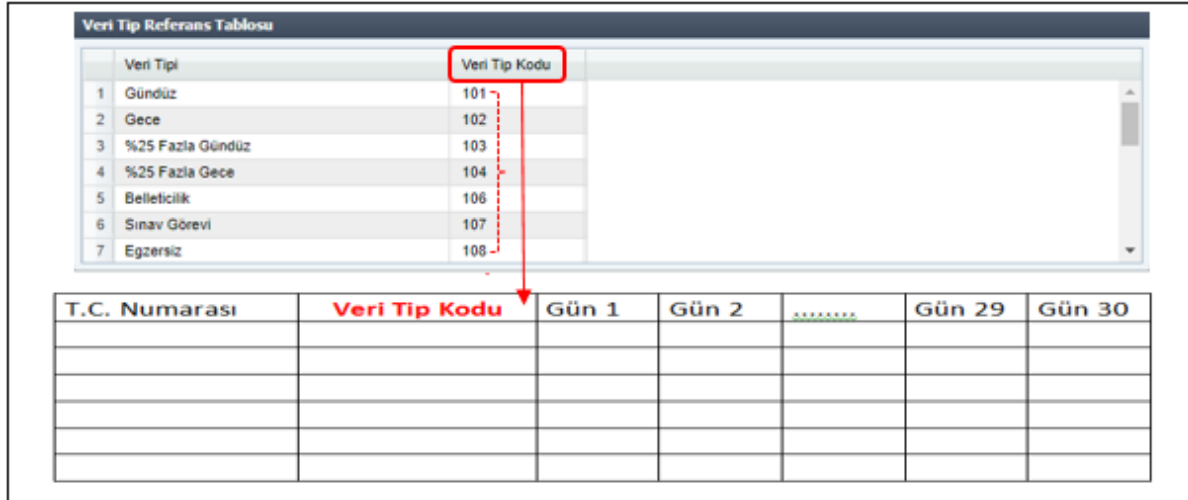

- $\triangleright$  Bir personele birden fazla veri tipinde ek ders puantajı girilecekse EXCEL dosyasında veri tipi sayısı kadar T.C. Kimlik No satırı olmalıdır. Yani aynı kişi için birden fazla tipte veri girişi ayrı ayrı satırlarda yapılmalıdır.
- Hesaplanacak ek ders bordrosu ile Sisteme yüklenecek şablonun gün sayısı aynı olmalıdır.
- $\triangleright$  Şablon yükleyerek puantaj oluşturulabilmesi için şablonda en az 7 kişiye veri girişi yapılmalıdır.

 **Ek Ders Dışı Ödemeler Butonu:** Personelin herhangi bir sınavda görevlendirilmesi durumda ücret alabilmesi için bu ekrandan veri girişinin yapılması gerekmektedir. Sınav görevi olan personel **Veri Ekle** butonu ile Sisteme kaydedilir. Personel için sınav görevi, oturum sayısı ve gösterge değeri girilmelidir.

Kaydet **C** Dosya Yükle Ku Kesinti Ku Personel Ara / Uzaktan Eğitim **A:** Ek Ders Dışı Ödemeler

- **MOUSE ile Yapılabilen İşlemler:** İlgili kurumda herhangi bir kişiye farklı tipte bir ödeme yapılması gereken durumlarda MOUSE'un sağ kısmına tıklandığında bir arayüz açılacaktır. Açılan ara yüzden ödeme tip veya tipleri seçilerek, ilgili kişiye seçilen tip sayısı kadar satır eklenecek ve gün gün veri girişi yapılabilecektir. Aynı şekilde eklenen bir ödeme tipinin silinmesi gerektiği durumlarda yine MOUSE'un sağ kısmına tıklanıp açılan ara yüzden **Bu Çalışma Tipini Sil** işlemi yapılabilir. **Sabit oluşturulacak veri tipleri** ekranında seçilmeyen ek ders ödeme tipleri mutemet yardımcısı tarafından MOUSE ile sağ tıklandıktan sonra Ek Ders Puantaj satırı eklenmek suretiyle de Sisteme girilebilir.
- ≻ Kurumda görevli personelin eğitim durumu Personel Listesi sayfasından mutlaka kontrol edilmelidir. Milli Eğitim Bakanlığı ile Aile ve Sosyal Hizmetler Bakanlığına bağlı kurumlarda MASTER ve DOKTORA yapan personel için fiilen derse girilerek hesaplanan ek ders tipleri sırasıyla %7 ve %20 artırımlı ödenmelidir.
- Fiilen girilen dersler için ödenecek ek ders ücretleri dışında yapılan görevler için 4 farklı ek ders tipi belirlenmiştir. Görev yapılan yer ve zamana göre bu tiplerden biri seçilmelidir. Bu ek ders tiplerinden biri (**Ek Ders Yerine Geçen Görev-GÜNDÜZ, Ek Ders Yerine Geçen Görev-GECE, Ek Ders Yerine Geçen Görev-%25 GÜNDÜZ, Ek Ders Yerine Geçen Görev-%25 GECE)** seçildiği zaman ilgili personel MASTER ve DOKTORALI olsa bile artırımlı ödeme yapılmaz.
- **Bordro Hesaplama ve Onay İşlemi:** Mutemet Yardımcısı İl/İlçe Milli Eğitim Müdürlüğü tarafından açılan üst bordroya katılarak puantaj veri girişi sayfasındaki tüm işlemlerini tamamladıktan sonra **Bordro Hesapla** butonu ile seçilen döneme ilişkin bordroyu hesaplar ve bordroyu kontrol ettikten sonra **Onayla** butonu ile ilgili bordroya katılır. Onay işlemi yapıldıktan sonra veri girişi ekranı mutemet yardımcısının kullanımına kapatılacaktır. Bu aşamadan sonra bordro ile ilgili işlem yapılmak istenirse illerde İl Milli eğitim Müdürlüğü, ilçelerde İlçe Milli Eğitim Müdürlüğü mutemetleri ile iletişime geçip bordro iadesi talep edilmelidir.
- **Matrah Güncelle Butonu:** Matrah Güncelle Butonu muhasebe süreci tamamlanmış (Muhasebe Biriminde Ödeme Tamamlandı Durumunda) bordroların matrahını güncellemektedir. Matrah güncelleme işlemi her akşam muhasebe süreci tamamlanmış bordrolar için Sistem tarafından da otomatik yapılmaktadır.

### <span id="page-15-0"></span>**b) Bireysel (Münferit) Hesaplama**

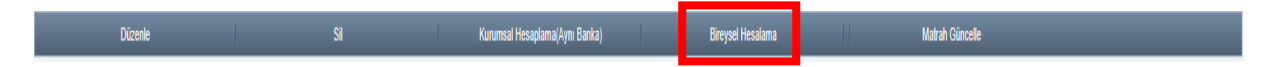

Kurumun anlaşmalı olduğu bankadan farklı bir bankada hesabı bulunan veya ek ders hesaplaması unutulan personel için tek tek bireysel (münferit) bordro oluşturularak yapılan hesaplama işlemidir. Bireysel (münferit) ek ders bordrosu tek bir personel için hesaplanır ve istenilen sayıda bireysel bordro oluşturulabilir. Kurumsal bordro oluşturulabilmesi için aynı dönemdeki ek ders bordrosunun muhasebe sürecinin tamamlanmış olması gerekmektedir. Ancak bu kontrol bireysel ek ders bordroları için geçerli değildir. Harcama biriminde ihtiyaca göre muhasebe sürecinin tamamlanması beklenmeden istenilen sayıda bireysel bordro oluşturulabilir.

Milli Eğitim Bakanlığına bağlı birimlerde bireysel ek ders bordrosu hesaplama işlemi aynı kurumsal hesaplamada olduğu gibi İl (13.1.xx.62.290)/İlçe (13.1.xx.62.285) Milli Eğitim Müdürlükleri tarafından üst bireysel bordronun açılması ile başlayacaktır. Okullarda görevli mutemet yardımcıları İl/İlçe Milli Eğitim Müdürlükleri tarafından açılan bireysel üst bordroya katılarak ek ders hesaplaması yapacaklardır.

İl/İlçe Milli Eğitim Müdürlüklerinde görevli mutemet tarafından **"Hesaplama Seç"** sayfasından okulların ihtiyacına göre tarih aralığı seçilerek bireysel üst bordro oluşturulduktan sonra okullarda görevli mutemet yardımcıları kendi harcama birimlerinin sayfasından **"Bireysel Hesaplama"** 

butonu ile açılan üst bordroya katılarak münferit ek ders hesaplaması yapılacak personel için saat veri girişi yapacaklardır (İl/İlçe Milli Eğitim Müdürlüğü tarafından açılan bireysel üst bordroya birden fazla okul katılabilir ancak bordroya katılan okulların her katıldıkları bireysel bordroda sadece tek bir personeli için ek ders hesaplaması yapması gerekmektedir). Mutemet yardımcısı saat veri girişini yaptıktan sonra bordroyu hesaplayacak ve **Onay**  işlemini yapacaktır. Okulların hesaplama süreci bittikten sonra İl/İlçe Milli Eğitim Müdürlüğünde görevli Mutemet tarafından **"Onay Ekranından"** bireysel üst bordronun işlemleri tamamlanacaktır. Her bir münferit bordro için bu işlemler tek tek yapılmak zorundadır. Münferit bordro yapılmasının iş yükünü arttırması nedeniyle mümkün olduğu kadar kurumsal bordro hesaplanarak işlemler tamamlanmalıdır.

### **Mutemet tarafından Hesaplama Seç sayfasından Bireysel Hesaplama butonu ile tarih aralığı seçilerek Bireysel Üst Bordronun oluşturulması**

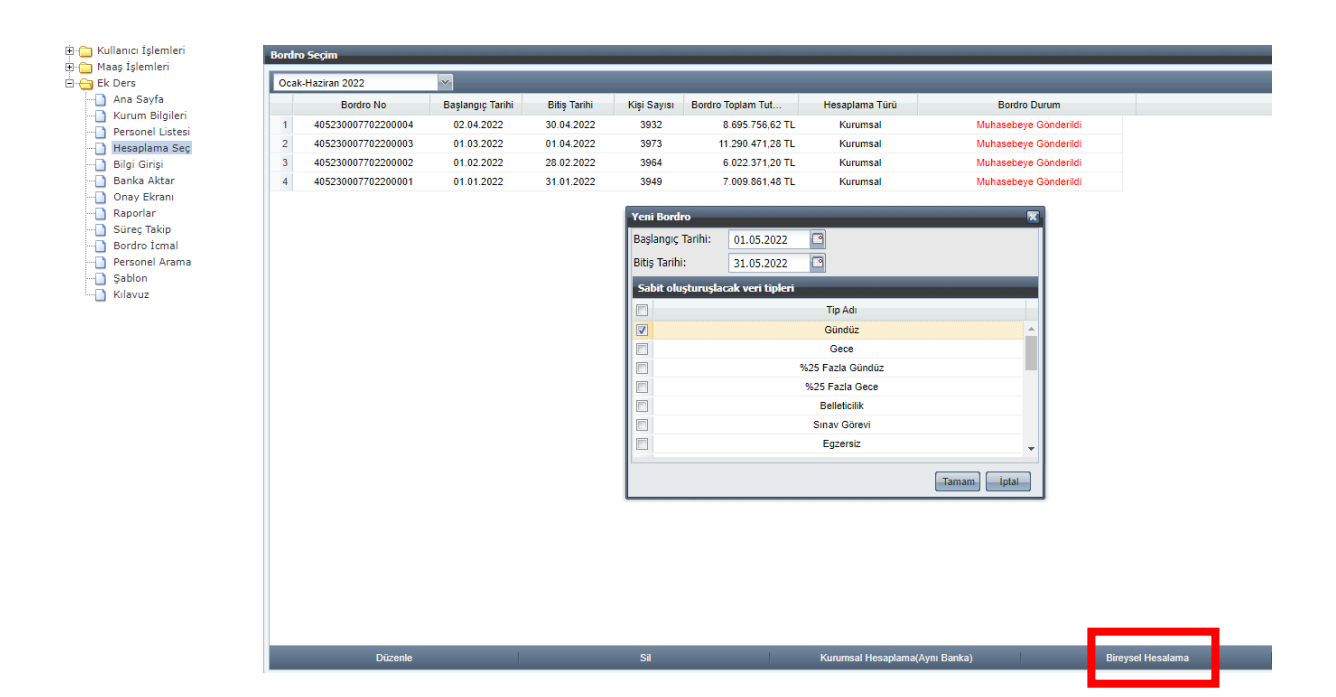

 **Mutemet yardımcısı tarafından yetkili olduğu okul için Hesaplama Seç sayfasından açılan üst bireysel bordroya katılım**

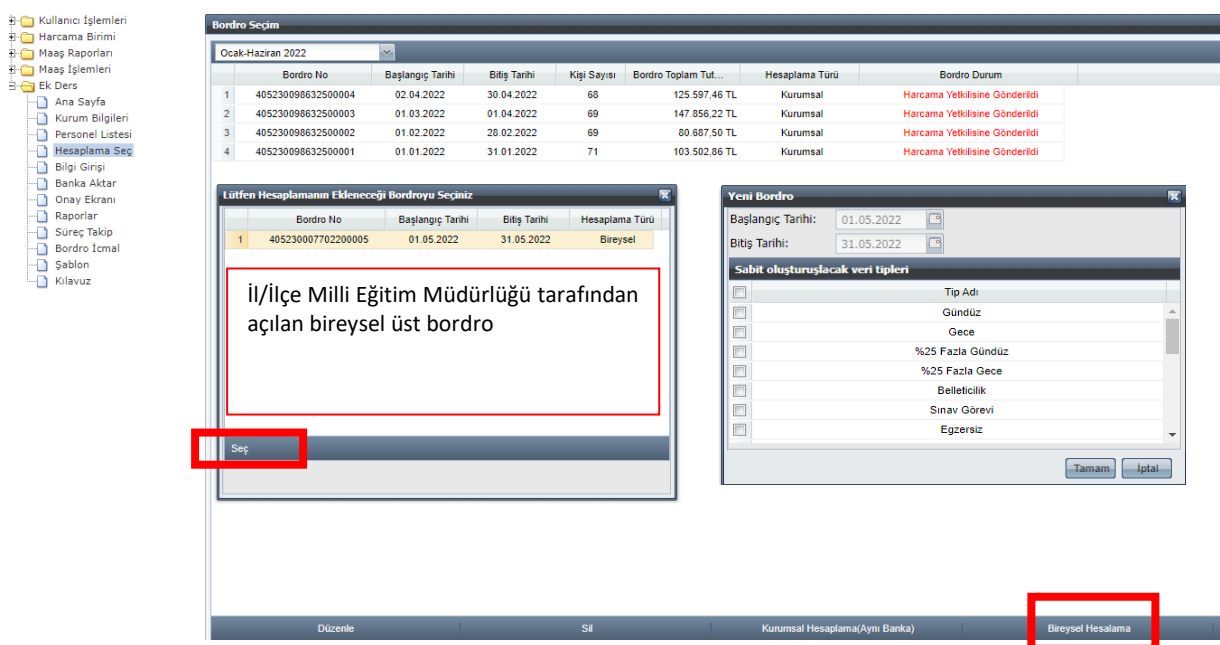

 **Mutemet yardımcısı tarafından tek bir personel için saat verisi girildikten sonra bordro hesaplama ve onaylama** 

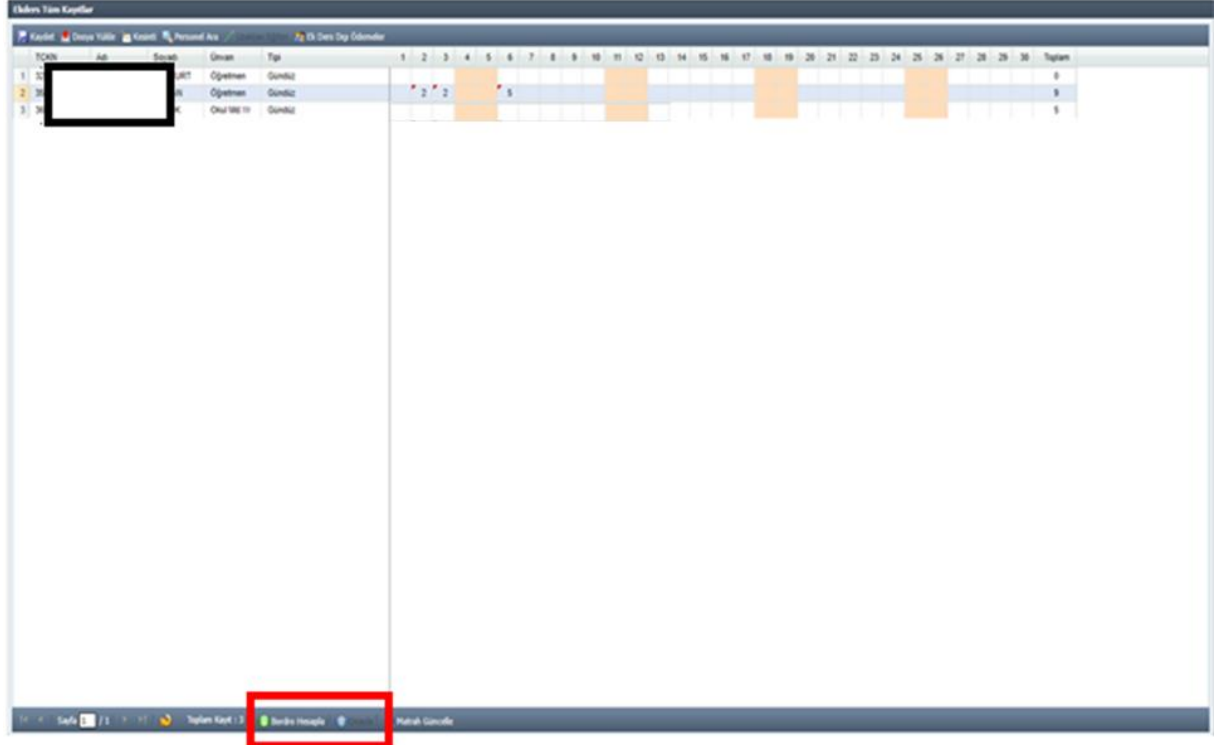

### <span id="page-18-0"></span>**2.5. ONAY EKRANI**

1 Sinc Take di<br>
Bordro Ional **C** Personal Arama  $\Box$  Sablon **Chairman** 

Onay Ekranı üst bordroya katılan alt bordroların sürecini tamamlamak için sadece İl/İlçe Milli Eğitim Müdürlüğü mutemetleri tarafından kullanılmaktadır. Onay Ekranına erişmek için öncelikle Hesaplama Seç sayfasından ilgili bordro seçilmeli ve **Düzenle** butonuyla puantaj sayfası açılmalı ve daha sonra **Onay Ekranı** butonu kullanılmalıdır.

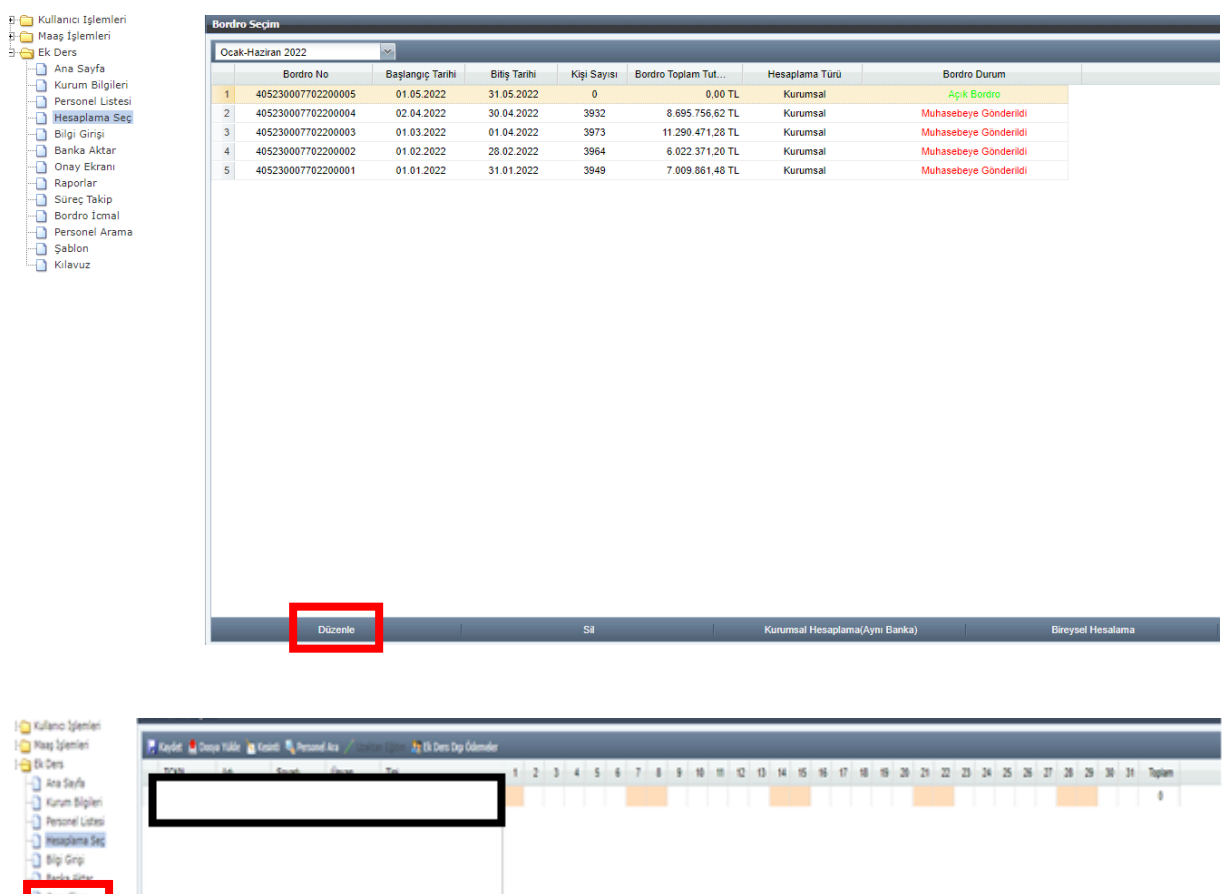

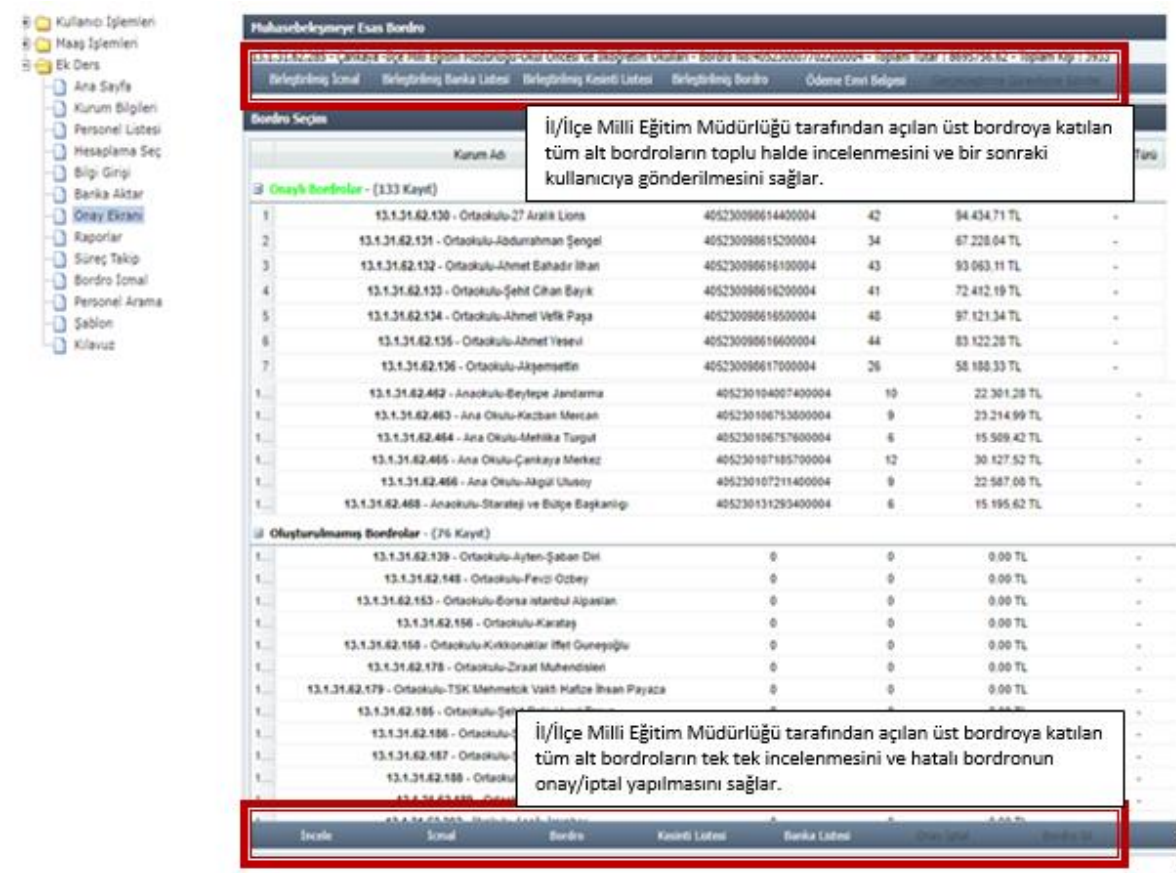

Onay ekranında 3 farklı tipte bordro bilgisi mutemet rolüne sahip personele gösterilmektedir. Bunlar;

- **Onaylı Bordrolar:** Birleştirilmiş Kurum (İl/İlçe Milli Eğitim Müdürlüğü kurumsal kodu altında birleştirilmiş okul bordroları) bordrosunu oluşturan ve işlemleri tamamlanan, mutemet yardımcıları tarafından onaylanmış alt harcama birim bordrolarını (her bir okulun ek ders bordrosunu) gösterir. Onaylı bordrolar üzerinde mutemet sadece inceleme yapabilir. Yeniden düzenlenmek istenen onaylı bordro öncelikle **Onay/İptal** yapılmalıdır.
- **Onaysız Bordrolar:** Birleştirilmiş Kurum (İl/İlçe Milli Eğitim Müdürlüğü kurumsal kodu altında birleştirilmiş okul bordroları) bordrosunu oluşturan ancak mutemet yardımcısı tarafından onaylanmamış alt harcama birim bordrolarını (her bir okulun ek ders bordrosunu) gösterir.
- **Oluşturulmamış Bordrolar:** Birleştirilmiş Kurum (İl/İlçe Milli Eğitim Müdürlüğü kurumsal kodu altında birleştirilmiş) bordrosunu oluşturacak olan ancak mutemet yardımcısı tarafından okul için ek ders hesaplama ve onay işlemi yapılmayan alt harcama birimlerini (her bir okulu) gösterir.

Onay Ekranının üst tarafında yer alan butonlar muhasebeleşmeye esas üst bordro ve eklerinin toplu halde incelenmesini ve gerçekleştirme görevlisi kullanıcısına üst bordronun gönderilmesini sağlamaktadır.

Birleştirilmiş İcmal Birleştirilmiş Banka Listesi Birleştirilmiş Kesinti Listesi Birleştirilmiş Bordro Ödeme Emri Belgesi

- **Birleştirilmiş İcmal:** Birleştirilmiş Kurum (İl/İlçe Milli Eğitim Müdürlüğü kurumsal kodu altında birleştirilmiş) bordrosunda yer alan tüm personelin puantaj verilerinin yer aldığı icmali,
- **Birleştirilmiş Banka Listesi:** Birleştirilmiş Kuruma (İl/İlçe Milli Eğitim Müdürlüğü kurumsal kodu altında birleştirilmiş) ait muhasebeleşmeye esas banka listesini,
- **Birleştirilmiş Kesinti Listesi:** Birleştirilmiş Kuruma (İl/İlçe Milli Eğitim Müdürlüğü kurumsal kodu altında birleştirilmiş) ait muhasebeleşmeye esas kesinti listesini,
- **Birleştirilmiş Bordro:** Birleştirilmiş Kuruma (İl/İlçe Milli Eğitim Müdürlüğü kurumsal kodu altında birleştirilmiş) ait muhasebeleşmeye esas bordroyu,
- **Ödeme Emri Belgesi:** Birleştirilmiş Kuruma (İl/İlçe Milli Eğitim Müdürlüğü kurumsal kodu altında birleştirilmiş) ait muhasebeleşmeye esas ödeme emri belgesini,
- **Gerçekleştirme Görevlisine Gönder:** Mutemet tarafından Birleştirilmiş Kuruma (İl/İlçe Milli Eğitim Müdürlüğü kurumsal kodu altında birleştirilmiş) ait bordro ve eklerine ilişkin tüm kontroller yapılarak işlemler tamamlandıktan sonra bir sonraki kullanıcıya (Gerçekleştirme Görevlisi) gönderilmesini ifade eder.

Onay Ekranının alt tarafında yer alan butonlar üst bordroya katılan okulların ayrı ayrı bordrolarının incelenmesi için kullanılmaktadır.

İcmal Bordro Kesinti Listesi Banka Listesi İncele

- **İncele:** Onaylı bordrolar için "İncele", onaysız bordrolar için "Düzenle" butonudur. Bu buton ile seçilen Alt Harcama Biriminin (her bir okulun) veri giriş ekranı görüntülenerek, mutemet tarafından kontrol edilebilmektedir.
- **İcmal:** Seçili bordronun icmalinin alındığı butondur.
- **Bordro Al:** Bu buton ile seçilen Alt Harcama Biriminin (her bir okulun) bordrosu görüntülenebilmektedir**.**
- **Kesinti Listesi Al:** Bu buton ile seçilen Alt Harcama Biriminin (her bir okulun) kesinti listesi ekrana getirilmektedir.
- **Banka Listesi Al:** Bu buton ile seçilen Alt Harcama Biriminin (her bir okulun) banka listesi ekrana getirilmektedir.
- **Onay İptal:** Mutemet yardımcısı tarafından onayın kaldırılması talep edilen kurum (okul) bordrosunun, mutemet tarafından onayının iptal edilmesini sağlamaktadır. Onay/iptal yapılan bordroda mutemet yardımcısı yeniden işlem yapabilir.
- **Bordro Sil:** Bu buton ile sadece seçilen kurumun (okul) bordrosu silinmektedir.

### <span id="page-21-0"></span>**2.6. BANKA LİSTESİ**

Muhasebe süreci tamamlanmış bordroların banka listesi aktarım işlemi bu ekrandan yapılmaktadır. Ek ders banka listelerinin otomatik bankalara gönderimi mutemet tarafından yapılabilmekte, okullarda mutemet yardımcısı rolündeki kullanıcı banka listesi aktarımı yapamamaktadır. Okulların ek ders ücretlerine ait banka listelerini Sistem üzerinden il/ilçe mutemetleri göndermelidir.

Banka Aktar sayfasından sadece kurumsal hesaplamalar bankaya otomatik aktarılmaktadır. Bireysel (münferit) ek ders bordroları ilgili personelin direkt banka hesabına yatırıldığından bu forma yansımayacaktır.

Genel Bütçeli Kurumlar için otomatik banka aktarım işleminin yapılabilmesi için ödeme emrinde yer alan toplam ek ders ödeme tutarının Hazineden Nakit Talebinin yapılmış olması gerekmektedir.

Mutemet Banka Aktar sayfasından muhasebe süreci tamamlanan ek ders bordrosuna ilişkin banka listelerinin kontrolünü yaptıktan sonra **"Banka Listesi Gönder"** butonu ile banka listesi aktarımını otomatik yapabilir. Aktarma işlemi yapılan banka listeleri gün içinde Bakanlık Bilgi İşlem Merkezine gelmekte ve akşam 20:30 ile 24:00 saatleri arasında merkezden, anlaşmalı bankaların bilgi işlem merkezine aktarılmaktadır. Banka listelerinin merkezden otomatik aktarılabilmesi için ilgili bankalar ile ek ders banka listelerinin otomatik aktarılmasına ilişkin protokol yapılmış olması gerekmektedir. Ek ders banka listesinin otomatik aktarılmasına ilişkin protokol yapılmayan bankalara kurumlar kendi imkânlarıyla banka listelerini ulaştırmalıdır.

Hafta sonu, resmi tatiller ve 20:30 ile 24:00 saatleri arasında bankaya aktarım işlemi yapılamamaktadır.

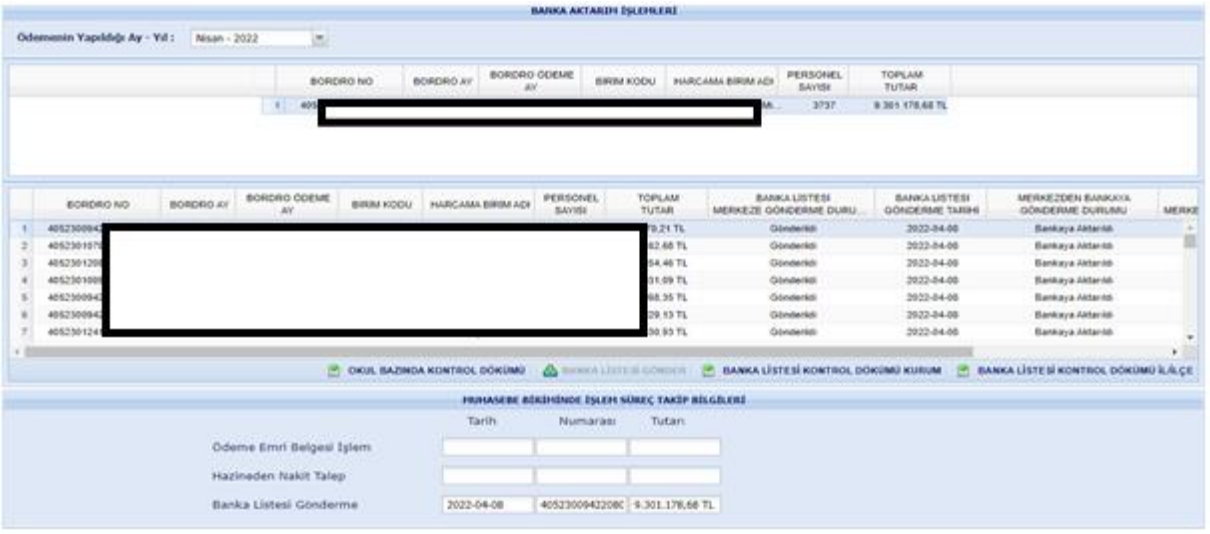

- **Okul Bazında Kontrol Dökümü:** İl/İlçe Milli Eğitim Müdürlüğü tarafından açılan bordroya katılan okulların aktarılacak banka listesi bilgilerinin kurum bazlı listelendiği raporu gösterir.
- **Banka Listesi Kontrol Dökümü Kurum:** Aktarılacak banka listesindeki seçilen okula ya da kuruma ait banka listesini gösterir.
- **Banka Listesi Kontrol Dökümü İl/İlçe:** İl/İlçe Milli Eğitim Müdürlüğü tarafından açılan bordroya katılan okulların aktarılacak banka listesinde yer alan bilgilerinin kurum ve kişi bazlı listelendiği raporu gösterir.
- **Banka Listesi Gönder:** Mutemet tarafından banka listesi kontrol dökümleri alındıktan ve kontrol edildikten sonra kuruma ait banka listesinin otomatik anlaşmalı bankaların bilgi işlem merkezine aktarılmasını sağlar *(Mutemet tarafından Banka Listesi Gönder işlemi yapıldıktan sonra buton pasif hale gelir ve aynı banka listesinin yeniden aktarımı yapılamaz. Bu nedenle hatalı aktarım yapılan banka listesinin iptali için banka ile irtibata geçilmeli ve yeniden aktarımı kurum tarafından kendi imkânlarıyla yapılmalıdır)*.

Mutemet tarafından aktarımı yapılan banka listelerinin merkezden bankaların bilgi işlem merkezine iletilebilmesi için kurumun banka bilgilerinin muhasebe yetkilisi tarafından **KBS-Saymanlık İşlemleri-Memur Maaş İşlemleri-Banka Disket Kod Bilgileri** ekranından doğru ve eksiksiz girilmesi gerekmektedir.

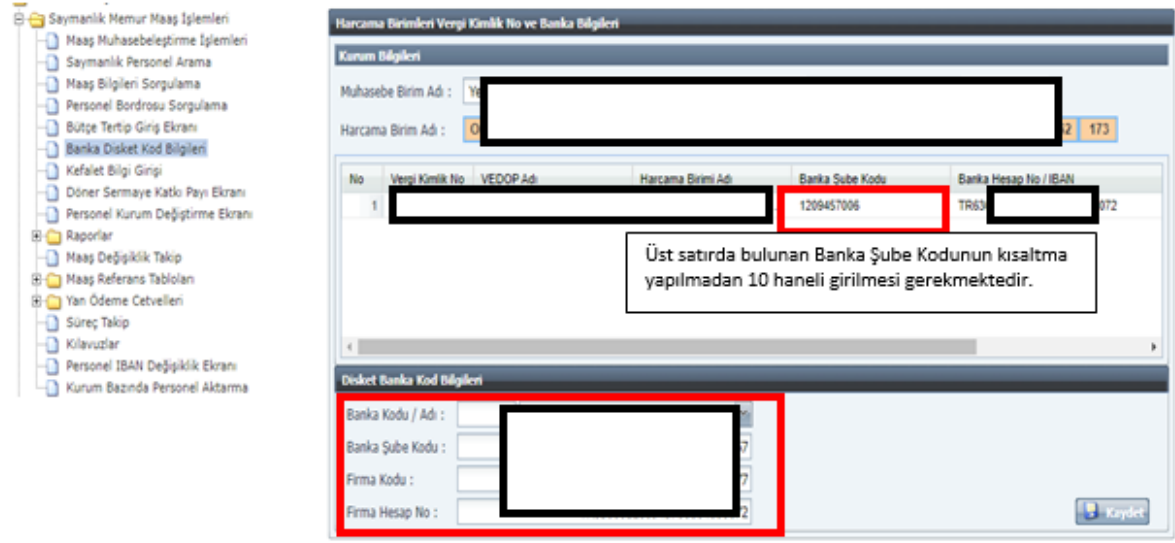

#### <span id="page-23-0"></span>**2.7. RAPORLAR**

Raporlar sayfası mutemet, mutemet yardımcısı, gerçekleştirme görevlisi ve harcama yetkilisi tarafından seçilen dönemdeki ek ders ücret hesaplamalarına ilişkin bordro, ödeme emri belgesi, banka listesi, puantaj icmali, kesinti listesi ve sınav ücreti listesinin rapor olarak görüntülenmesini sağlamaktadır.

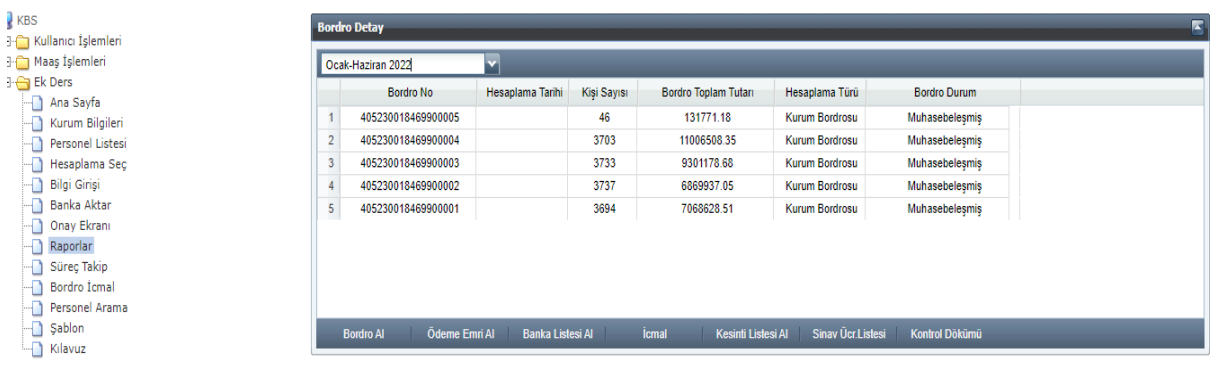

### <span id="page-24-0"></span>**2.8. SÜREÇ TAKİP**

Dönem aralığı seçilerek listelenen ek ders bordroları için yapılan işlemlerin, işlem tarihinin ve işlemi yapan personel bilgisinin takip edilebildiği sayfadır.

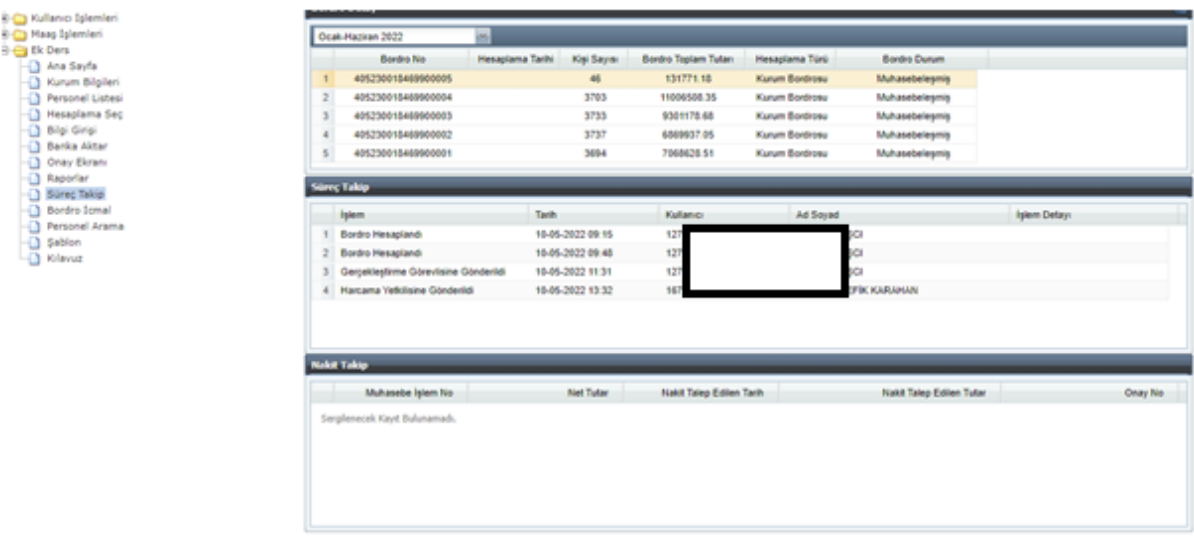

### <span id="page-25-0"></span>**3. DİĞER KAMU KURUMLARINDA EK DERS HESAPLAMA İŞLEMLERİ**

- Milli Eğitim Bakanlığı dışındaki diğer kamu kurumlarında mutemet yardımcısı rolü kullanılmamaktadır. Gerçekleştirme görevlisi (maaş mutemedi) hesaplama yapılacak döneme ilişkin ek ders bordrosunu oluşturarak işlem yapmaktadır.
- Milli Eğitim Bakanlığı dışındaki diğer kamu kurumlarında üst bordroya katılım kavramı bulunmadığından onay ekranı kullanılmamaktadır.
- Ana Sayfa, Personel Listesi, Banka Aktar, Raporlar ve Süreç Takip ekranları kılavuzun önceki sayfalarında anlatılmıştır.

### <span id="page-25-1"></span>**3.1. KURUM BİLGİLERİ**

 **Kurum Bütçe Tertip Bilgileri:** Ek ders ödeme tiplerine ilişkin program, alt program, faaliyet, alt faaliyet, finansman kodu ve ekonomik kodların girilebildiği alandır. Ek ders bütçe tertibinin maaş bütçe tertibinden farklı olması durumunda mutemet tarafından ek ders kurum bütçe tertip bilgisinin Sisteme işlenmesi gerekmektedir. Bu alana veri girişi yapılmadığı takdirde Sistem ek ders ödemelerinde maaş bütçe tertibini kullanmaktadır. Kurum Bütçe Tertip Bilgileri alanına veri girişi yapıldığı takdirde Genel bütçeli kurumlar finansman kodu alanına "1", özel bütçeli kurumlar ise "2" girmeli ve ekonomik kodlar muhasebe hesap planı ile bütçe tertibine uygun olmalıdır.

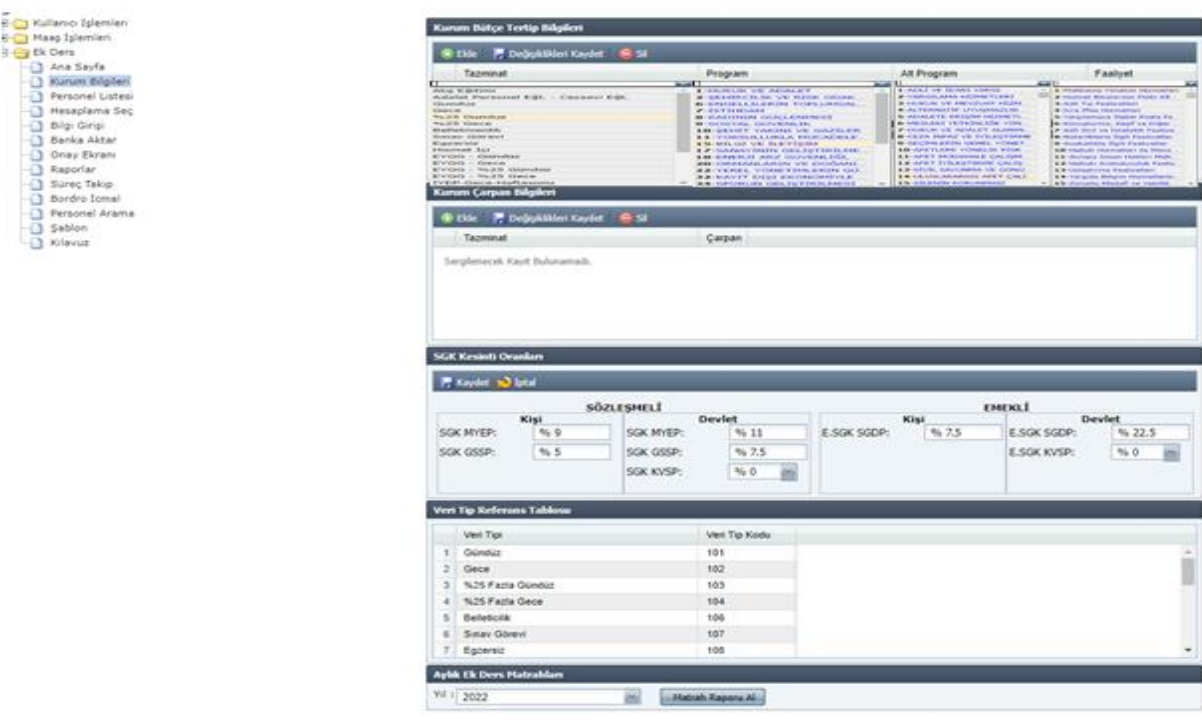

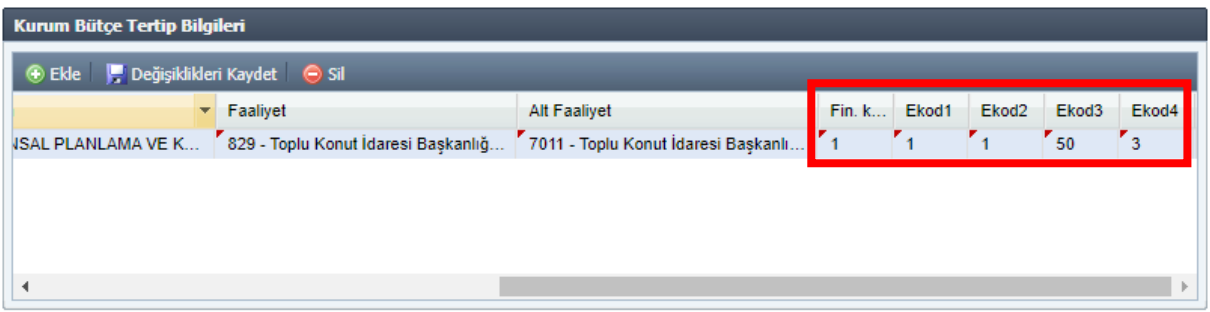

 **Veri Tip Referans Tablosu:** Ek ders ücret hesaplamasında puantaj tablosuna Şablon yükleyerek veri girişi yapıldığında bilgisayara indirilen şablonun veri tip kodu alanına girilmesi gereken ek ders ödeme tiplerine karşılık gelen veri tip kodlarını göstermektedir.

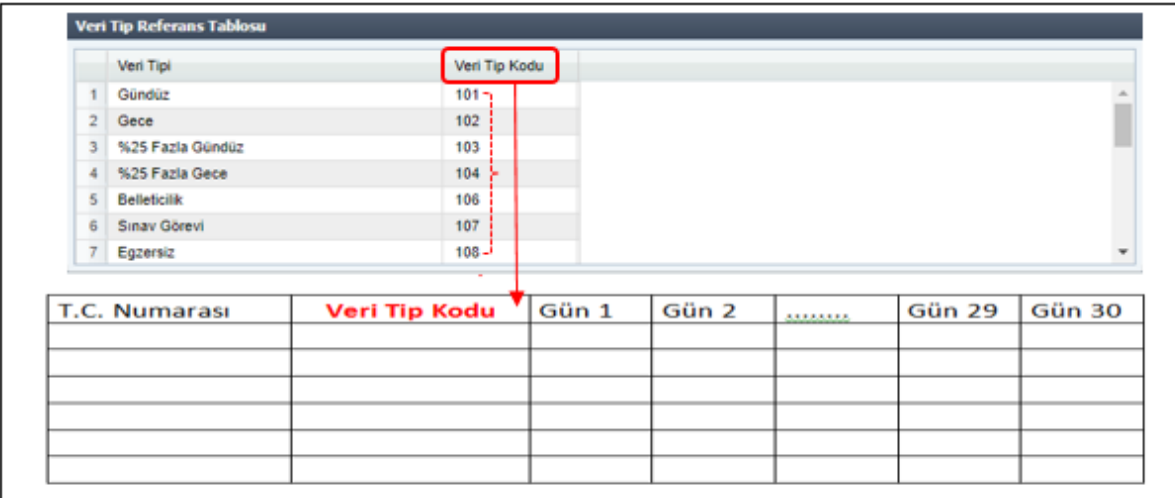

#### <span id="page-26-0"></span>**3.2. HESAPLAMA SEÇ**

Milli Eğitim Bakanlığı dışındaki diğer kamu kurumlarında mutemet yardımcısı rolü bulunmadığından, ek ders hesaplama işleminin yapılabilmesi için öncelikle ilgili harcama biriminde mutemet yetkisinin ilgili personele tanımlanması gerekmektedir. Yetkilendirme işlemi yapıldıktan sonra mutemet yetkili olduğu harcama birimi için "Hesaplama Seç" sayfasından Kurumsal ve Bireysel ek ders bordro işlemlerini yapabilecektir.

Harcama birimleri tarafından kadrolu veya kurumun anlaşmalı olduğu bankada hesabı bulunan birden fazla personel için kurumsal ek ders hesaplaması, kurumun anlaşmalı olduğu bankadan farklı bir bankada hesabı bulunan veya ek ders hesaplaması unutulan personel için ise bireysel (münferit) bordro hesaplaması yapılmalıdır.

### <span id="page-27-0"></span>**a) Kurumsal Hesaplama (Aynı Banka)**

Harcama birimleri tarafından kadrolu veya kurumun anlaşmalı olduğu bankada hesabı bulunan birden fazla personel için kurumsal ek ders hesaplaması yapılmalıdır. Hesaplama Seç sayfasından ek ders bordrosu hesaplanacak dönem seçildikten sonra **Kurumsal Hesaplama (Aynı Banka)** butonuyla kurumsal ek ders bordrosu oluşturulabilir. Açılacak ara yüzden ek ders bordrosunun tarih aralığı (**Başlangıç Tarihi** ve **Bitiş Tarihi)** ve ek ders ödeme tipi belirlenmelidir.

### **Mutemet tarafından;**

- **1-** Hesaplama Seç sayfası açılır.
- **2-** Dönemsel aralık seçilir (Bu seçimle ek ders hesaplamasında esas alınacak aylık katsayı belirlenmektedir).
- **3-** Kurumsal Hesaplama (Aynı Banka) butonuna tıklanır.
- **4-** Açılacak ara yüzden ek ders hesaplaması yapılacak döneme ilişkin tarih aralığı, **Başlangıç Tarihi** ve **Bitiş Tarihi** belirlenir (Örneğin: Mayıs ayı Ek Ders işlemleri için Başlangıç Tarihi 01.05.2022 ve Bitiş Tarihi 31.05.2022 seçilir).
- **5-** Açılacak ara yüzden ek ders veri tipi seçilir.
- **6-** Puantaj sayfasından veri girişi yapılır.
- **7-** Ek ders bordrosu hesaplanır ve ödeme emri belgesi kontrol edilerek bir sonraki kullanıcıya (gerçekleştirme görevlisi) gönderilir.

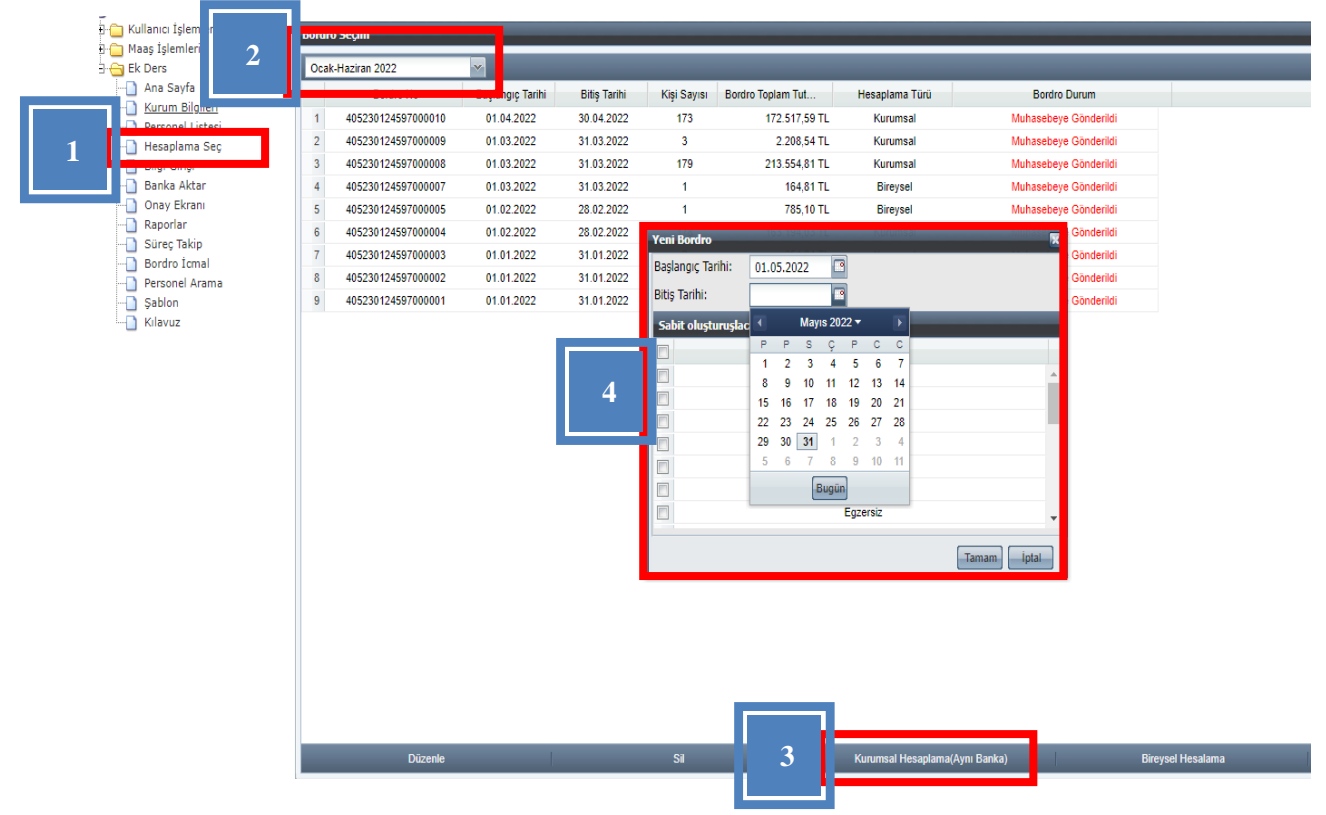

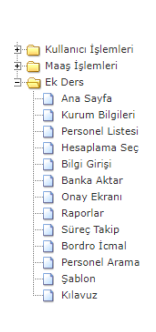

**Example: Düzenle** 

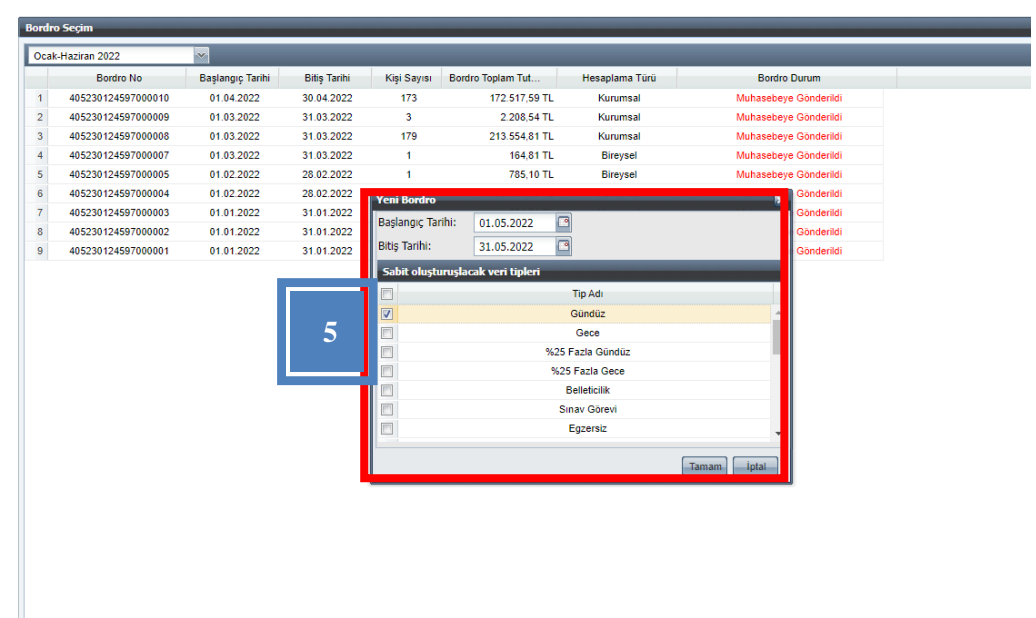

a Martin Martin Martin Martin Martin Martin Martin Martin Martin Martin Martin Martin Martin Martin Martin Mar<br>Referanse Martin Martin Martin Martin Martin Martin Martin Martin Martin Martin Martin Martin Martin Martin Ma

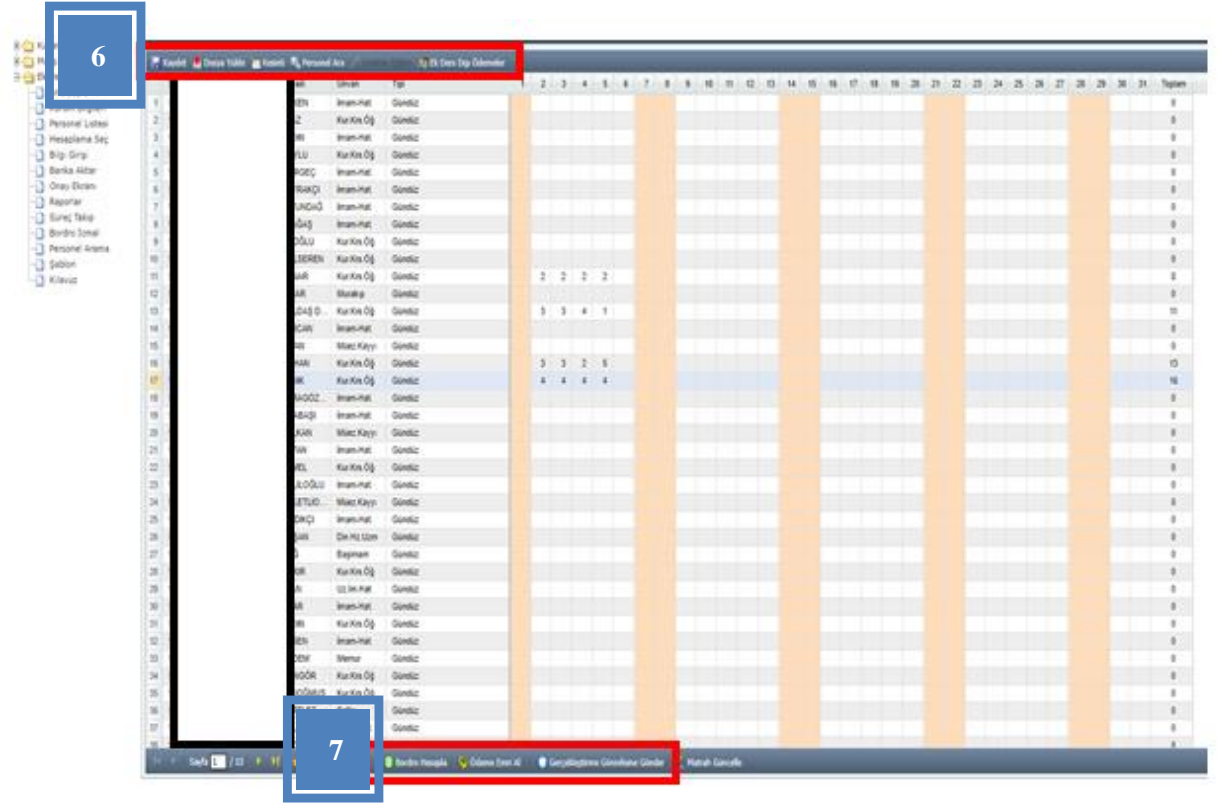

Puantaj sayfasında veri girişi işlemleri (Dosya Yükleme, Kesinti, Bordro hesaplama süreci) Milli Eğitim Bakanlığına bağlı kurumlar için önceki sayfalarda anlatılmıştır. İlgili sayfalardan inceleyebilirsiniz.

### <span id="page-29-0"></span>**b) Bireysel Hesaplama**

Kurumun anlaşmalı olduğu bankadan farklı bir bankada hesabı bulunan veya ek ders hesaplaması unutulan personel için tek tek bireysel (münferit) bordro oluşturularak yapılan hesaplama işlemidir. Bireysel (münferit) ek ders bordrosu tek bir personel için hesaplanır ve istenilen sayıda bireysel bordro oluşturulabilir. Kurumsal bordro oluşturulabilmesi için aynı dönemdeki ek ders bordrosunun muhasebe sürecinin tamamlanmış olması gerekmektedir. Ancak bu kontrol bireysel ek ders bordroları için geçerli değildir. Harcama biriminde ihtiyaca göre muhasebe sürecinin tamamlanması beklenmeden istenilen sayıda bireysel bordro oluşturulabilir.

Mutemet tarafından bireysel hesaplama için "Hesaplama Seç" sayfasından dönem aralığı seçilir ve "Bireysel Hesaplama" butonu kullanılır. Açılan ara yüzden ek ders bordrosunun tarih aralığı ve ek ders ödeme tipi seçilir.

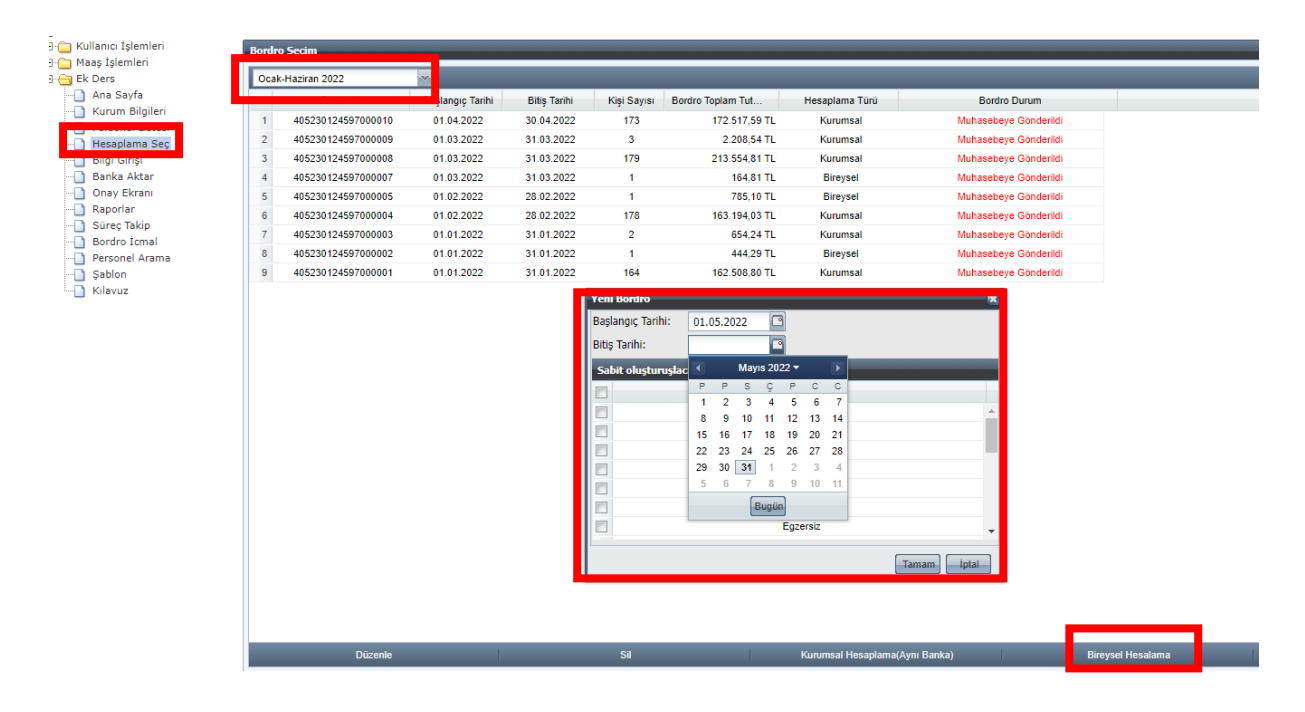

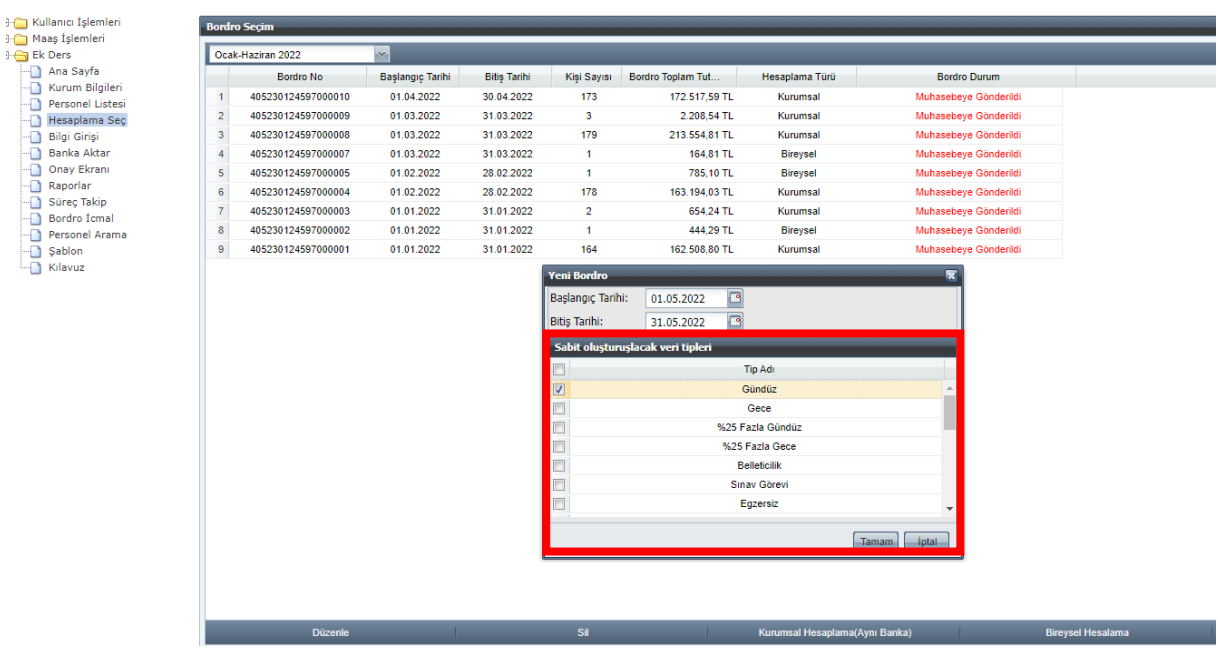

Daha sonra açılan puantaj sayfasından ek ders veri girişi yapılarak bordro hesaplanır, ödeme emri belgesi alınır ve ek ders bordrosunda herhangi bir hata yoksa bordro gerçekleştirme görevlisine gönderilir.

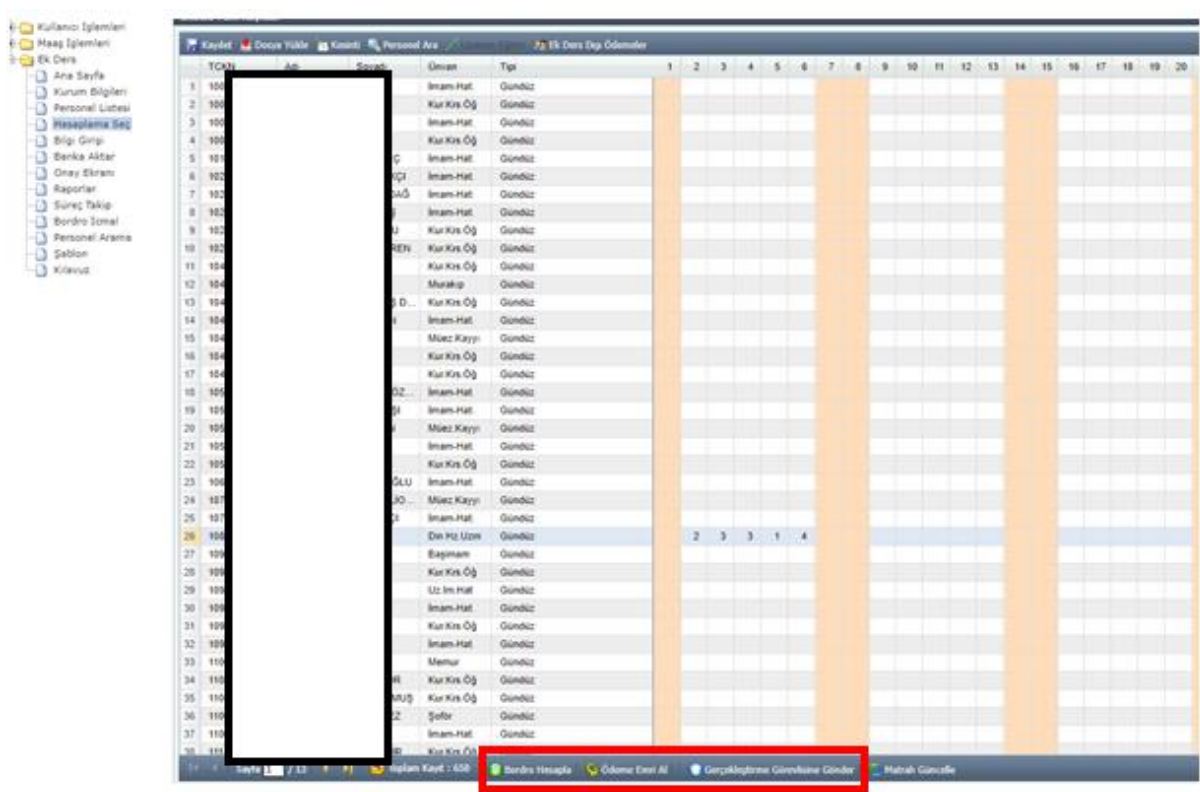

### **4. AKADEMİK PERSONEL EK DERS HESAPLAMA İŞLEMLERİ**

<span id="page-31-0"></span>Akademik birimlerde ek ders hesaplama işlemlerinin yapılabilmesi için üniversite yönetimince her bir harcama biriminde (fakülte, enstitü, meslek yüksekokulu vb.) belirlenecek personele, **"Muhasebe Birimi"** tarafından ek ders modülünde **"Mutemet"** rolünün tanımlanması gerekmektedir (*iş yükünün fazlalığına göre birden fazla personele yetki verilebilir*).

### <span id="page-31-1"></span>**4.1. KURUM BİLGİLERİ**

Akademik birimlerde ek ders hesaplama işlemlerine geçilmeden önce mutemet tarafından yetkili olduğu harcama birimi için "Kurum Bilgileri" sayfasından kontrol işlemleri ve gerekli güncellemeler yapılmalıdır.

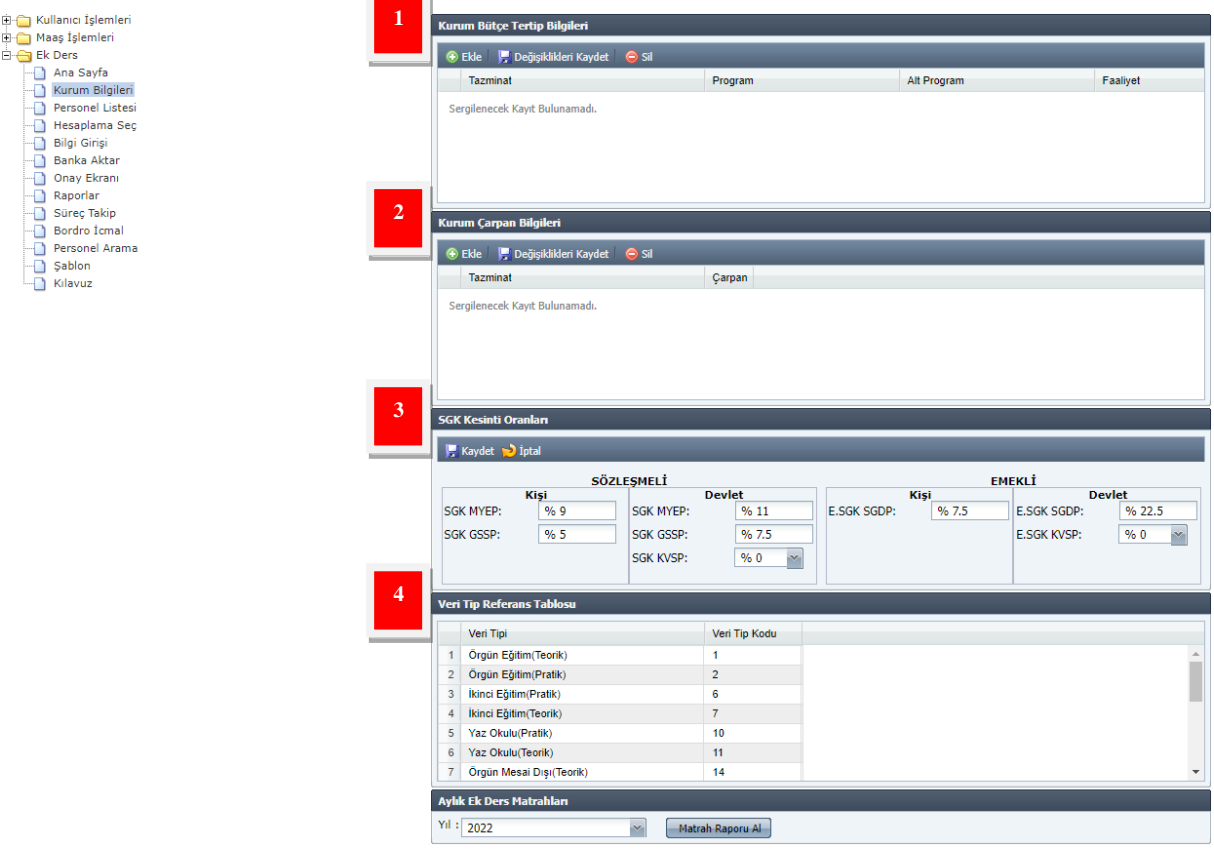

**1. Kurum Bütçe Tertip Bilgileri:** Ek ders ödeme tiplerine ilişkin program, alt program, faaliyet, alt faaliyet, finansman kodu ve ekonomik kodların girilebildiği alandır. Ek ders bütçe tertibinin maaş bütçe tertibinden farklı olması durumunda mutemet tarafından ek ders kurum bütçe tertip bilgisinin Sisteme işlenmesi gerekmektedir. Bu alana veri girişi yapılmadığı takdirde Sistem ek ders ödemelerinde maaş bütçe tertibini kullanmaktadır. Kurum Bütçe Tertip Bilgileri alanına veri girişi yapıldığı takdirde akademik kurumların finansman kodu alanına "2" girilmeli ve ekonomik kodlar muhasebe hesap planı ile bütçe tertibine uygun olmalıdır. Eklenmek istenen bütçe tertibi Kurum Bütçe Tertip Bilgileri alanından **"Ekle"** butonuyla eklenebilir.

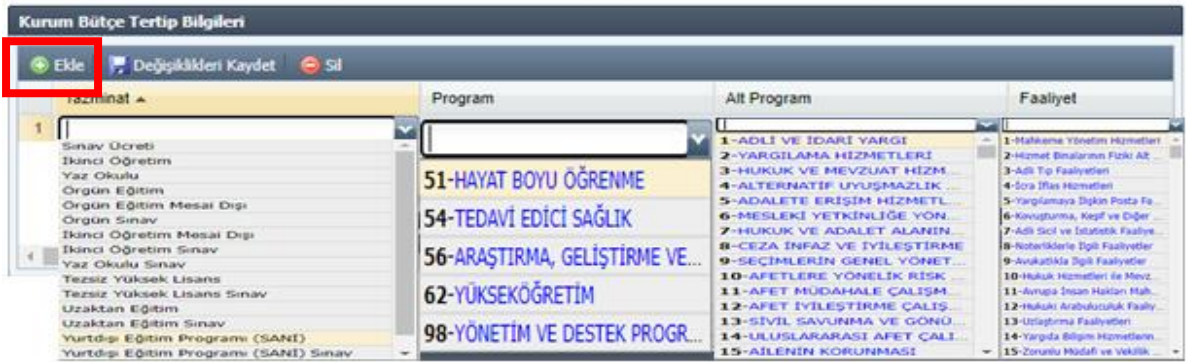

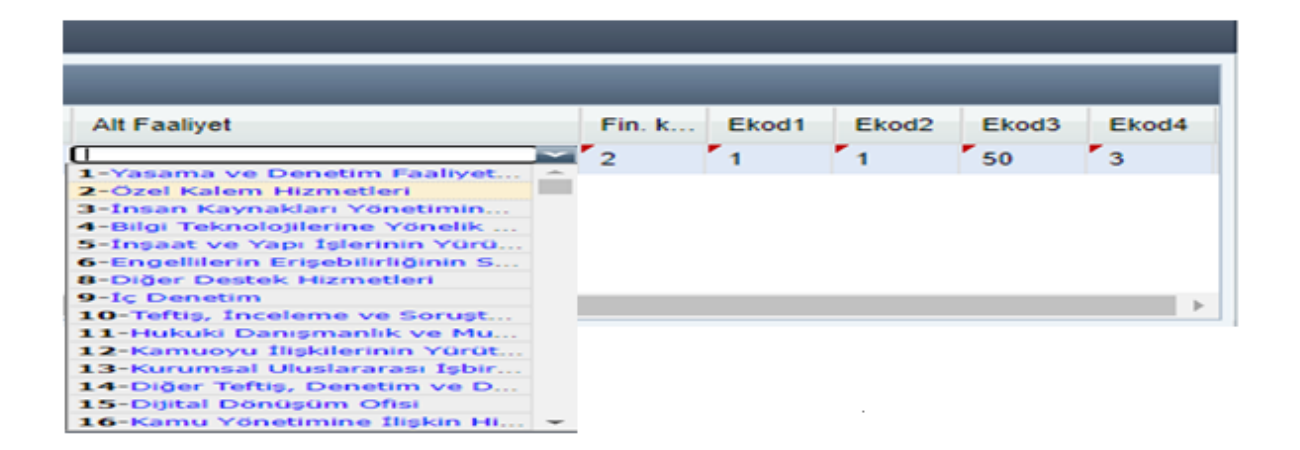

**2. Kurum Çarpan Bilgileri:** Bu alandan ödeme yapılacak ek ders tipi için **"Ekle"** butonuyla kat (çarpan) bilgisi üst sınırlar dahilinde istenilen rakam girilebilir. Tam sayı girme zorunluluğu yoktur (1,8- 3,3 gibi). Burada dikkat edilmesi gereken husus, kat durumu ortadan kalktığı takdirde girilmiş olan kat tutarının mutemet tarafından silinmesi veya yeni oranın girilmesinden sonra bordro hesaplama işleminin yapılmasıdır.

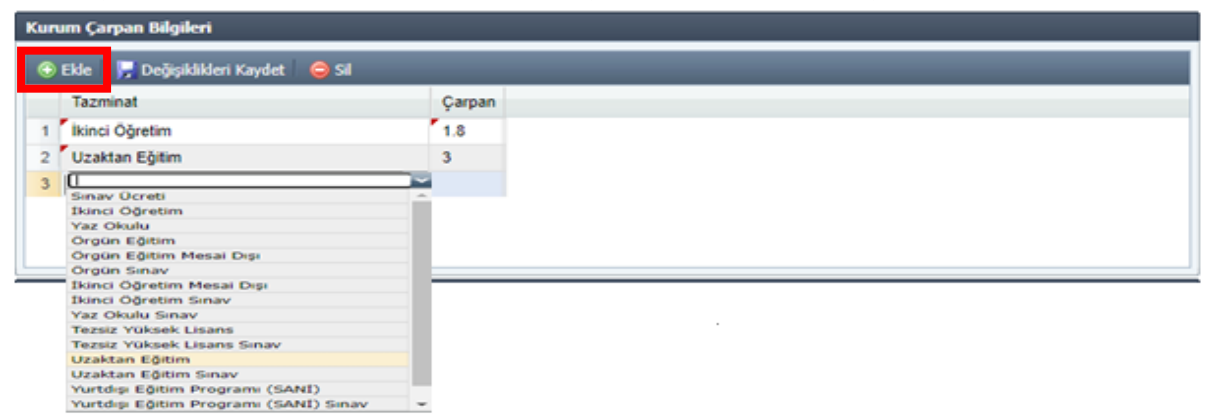

**3. SGK Kesinti Oranları:** Harcama biriminde **sözleşmeli** veya **emekli** personele ek ders ücret ödemesi yapılması gerektiğinde ''SGK Kesinti Oranları'' alanına veri girişi yapılmalıdır (*Sözleşmeli ve Emekli personel için SGK Kişi, SGK Devlet oranları otomatik gelmekte ancak KVSP oranı mutemet tarafından girilmelidir*). "Personel Listesi" sayfasından personel tipi sözleşmeli veya emekli seçildiğinde bu alanda yer alan oranlar Sistem tarafından dikkate alınarak SGK kesinti tutarları ek ders bordrosunda hesaplanmaktadır.

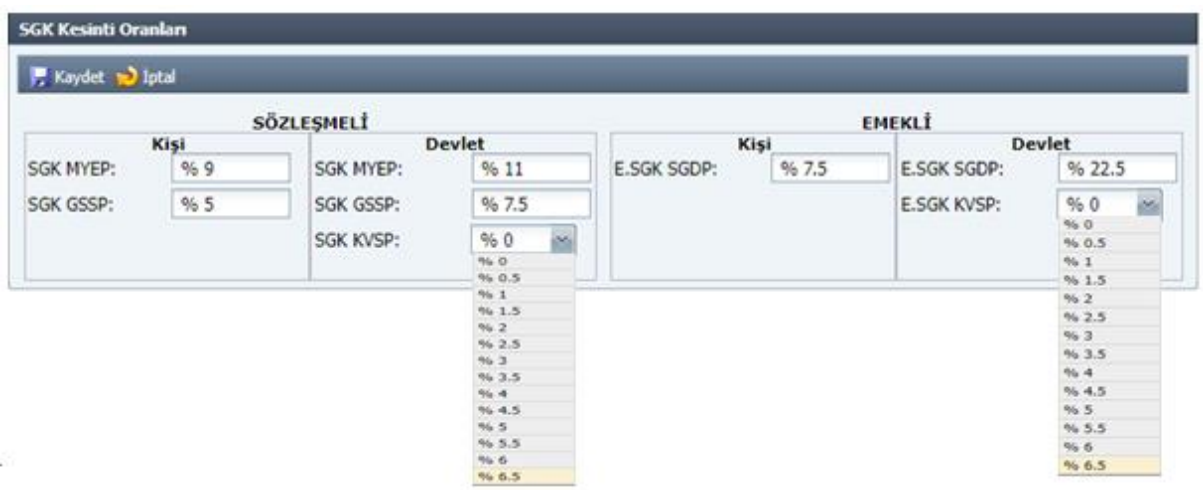

**4. Veri Tip Referans Tablosu:** Ek ders ücret ödemesi yapılacak personel sayısının fazla olduğu yerlerde puantaj giriş işleminin topluca yüklenebilmesine Sistem imkân vermektedir. Bu kapsamda puantaj tablosuna Şablon yükleyerek veri girişi yapıldığında bilgisayara indirilen şablonun veri tip kodu alanına girilmesi gereken ek ders ödeme tiplerine karşılık gelen veri tip kodlarına Kurum Bilgileri sayfasından ulaşılabilir.

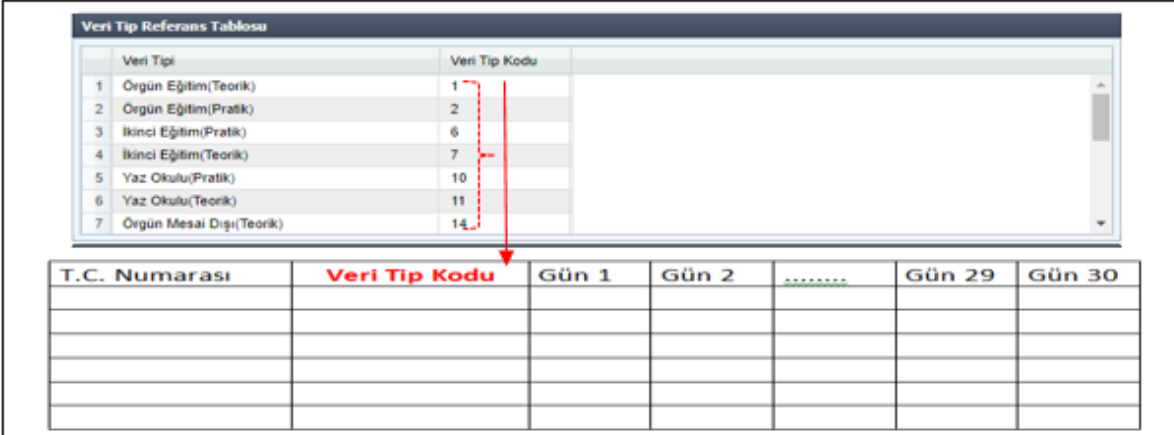

**NOT**: Bir personele birden fazla veri tipinde ek ders puantajı girilecekse, veri tipi sayısı kadar T.C. Kimlik No satırı olmalıdır. Yani aynı kişi için birden fazla tipte veri girişi ayrı ayrı satırlarda bulunmalıdır.

### <span id="page-34-0"></span>**4.2. PERSONEL LİSTESİ**

Personel Listesi sayfasında kullanıcı yetkili olduğu harcama birimine ait tüm personeli görebilmektedir. Bu sayfada işlem yapmadan önce "**Kurum Personel Güncelle**" işlemi yapıldığında o gün itibarıyla harcama birimine gelen, giden ya da soyadı, unvanı, vergi matrahı vb. kadrolu personel için **Maaş Bilgi Girişinde** yapılan tüm değişikliklerin KBS ek ders modülüne yansıması sağlanmış olur. Ayrıca listeye kurum dışı eklenecek bir personel varsa önce ekleme veya silme işlemi yapılmalı sonra yeni bir bordro oluşturulmalıdır. Bordro oluşturulduktan sonra yapılan değişiklikler o bordroya yansımaz.

Bu ekranda; Kurum Dışı Personel Ekleme/Silme, Ek Ders Unvanı belirleme, IBAN, Vergi Matrahı değişikliği ve Personel Tipi (Kadrolu, Emekli, Sözleşmeli bilgisi) belirleme gibi işlemler yapılmaktadır.

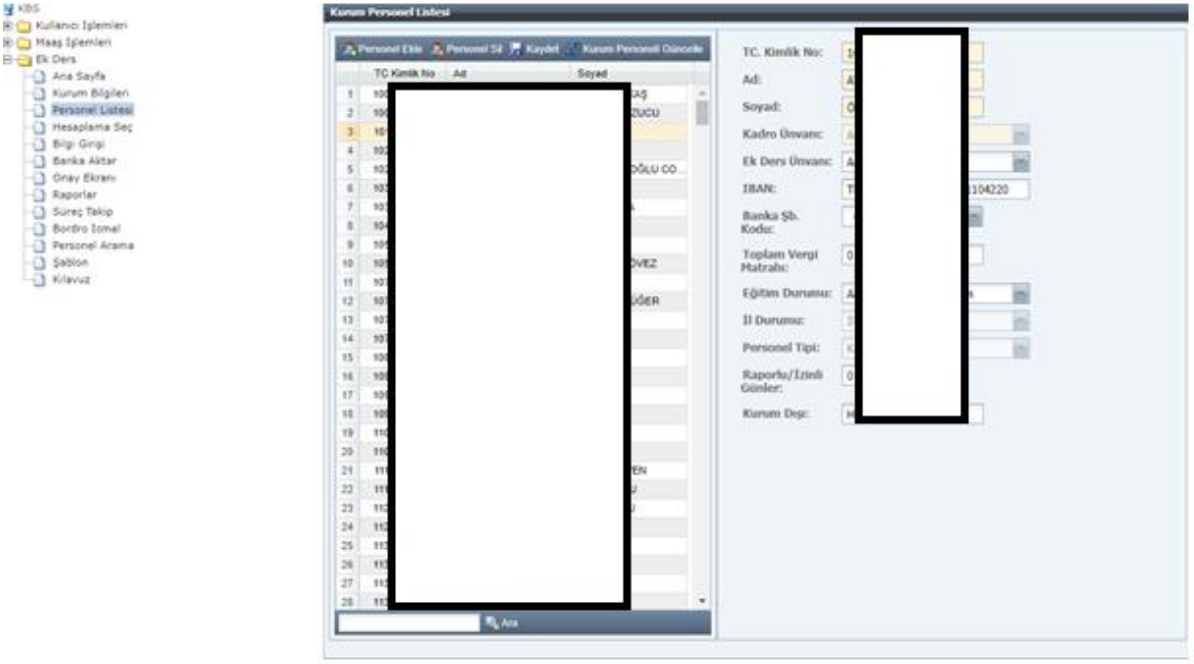

Kurum Dışı Personele ek ders hesaplaması yapılabilmesi için kişi **"Personel Ekle"** butonuyla **"Personel Listesi"** sayfasına kaydedilmelidir. Kurum dışı personel eklemek için **T.C. Kimlik No** girişi yapıldıktan sonra **Ek Ders Unvanı, IBAN, Banka Şube Kodu, Toplam Vergi Matrahı, Eğitim Durumu, İl Durumu, Personel Tipi** alanlarına eksiksiz veri girişinin yapılması gerekmektedir.

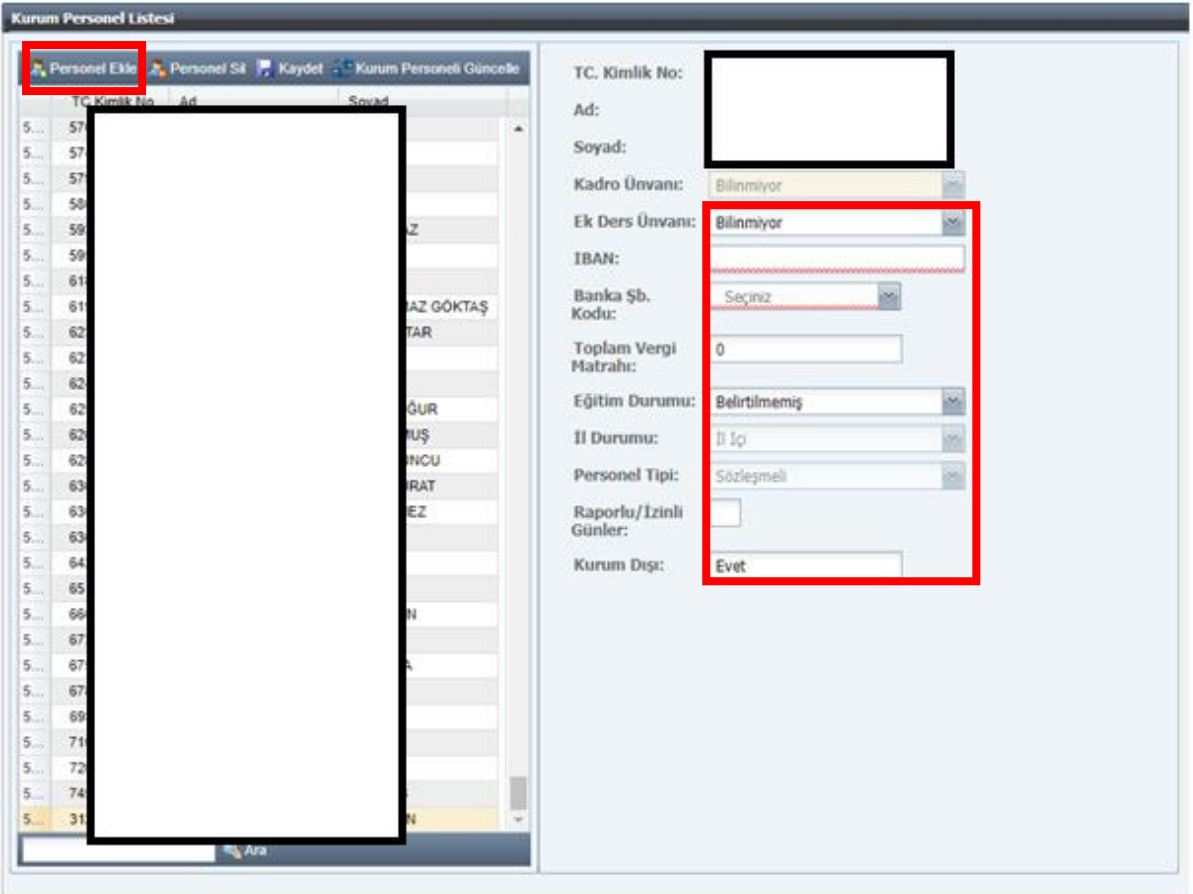

- **Ek Ders Unvanı:** Personelin unvanına göre ek ders hesaplamasında baz alınan gösterge rakamı değişmektedir (Örneğin; doçent 250, profesör 300).
- **IBAN/Banka Şube Kodu:** Ek ders ücretinin yatırılacağı personelin banka hesap bilgilerini göstermektedir.
- **İl Durumu:** Personelin il içi olması durumunda ek ders ücreti tek kat, il dışı olması durumunda 2 kat hesaplanmaktadır.
- **Personel Tipi:** KBS'de kaydı bulunan **kadrolu** personel bilgileri Sistem tarafından otomatik gelmektedir. **Sözleşmeli** veya **emekli** personel seçildiğinde ise Sistem tarafından SGK Kesintisi hesaplanmaktadır. Ancak KBS kullanılmayan bir kurumda istihdam edildiğinden KBS'de kaydı olmayan ve Memur statüsünde çalışan kurum dışı personelden SGK Kesintisi yapılmaması için bu personelin **SGK Kesilmeyen** olarak kaydedilmesi gerekmektedir.

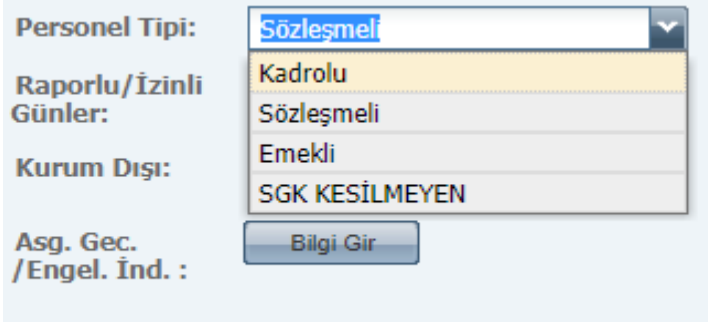

 **Kurum Dışı:** Personelin maaş aldığı harcama biriminden farklı bir birimde kaydedilmesi durumunda kurum dışı bilgisi otomatik gelmektedir.

### <span id="page-36-0"></span>**4.3. HESAPLAMA SEÇ**

Harcama birimleri tarafından kadrolu veya kurumun anlaşmalı olduğu bankada hesabı bulunan birden fazla personel için kurumsal ek ders hesaplaması, kurumun anlaşmalı olduğu bankadan farklı bir bankada hesabı bulunan veya ek ders hesaplaması unutulan personel için ise bireysel (münferit) bordro hesaplaması yapılmalıdır. Bunun yanında özel bütçeli kurumlarda harcama biriminin anlaşmalı olduğu bankadan farklı bir bankada hesabı bulunan birden fazla kişi bulunması durumunda ilgili kişiler için ayrı ayrı bireysel bordro açılmasına gerek yoktur, bu kişilerin ek dersi **"Toplu Farklı Banka Hesaplama"** butonuyla tek bir bordroda hesaplanabilir.

### <span id="page-36-1"></span>**a) Kurumsal Hesaplama (Aynı Banka)**

Harcama birimleri tarafından kadrolu veya kurumun anlaşmalı olduğu bankada hesabı bulunan birden fazla personel için kurumsal ek ders hesaplaması yapılmalıdır. Hesaplama Seç sayfasından ek ders bordrosu hesaplanacak dönem seçildikten sonra "**Kurumsal Hesaplama (Aynı Banka)"** butonuyla kurumsal ek ders bordrosu oluşturulabilir. Açılacak ara yüzden ek ders bordrosunun tarih aralığı (**Başlangıç Tarihi** ve **Bitiş Tarihi)** ve ek ders ödeme tipi belirlenmelidir.

### **Mutemet tarafından;**

- **1-** Hesaplama Seç sayfası açılır.
- **2-** Dönemsel aralık seçilir (Bu seçimle, ek ders hesaplamasında esas alınacak aylık katsayı belirlenmektedir).
- **3-** Kurumsal Hesaplama (Aynı Banka) butonuna tıklanır.
- **4-** Açılacak ara yüzden ek ders hesaplaması yapılacak döneme ilişkin tarih aralığı, **Başlangıç Tarihi** ve **Bitiş Tarihi** belirlenir (Örneğin: Mayıs ayı Ek Ders işlemleri için Başlangıç Tarihi 01.05.2022 ve Bitiş Tarihi 31.05.2022 seçilir).
- **5-** Açılacak ara yüzden ek ders veri tipi seçilir.
- **6-** Puantaj sayfasından veri girişi yapılır.
- **7-** Ek ders bordrosu hesaplanır ve ödeme emri belgesi kontrol edilerek bir sonraki kullanıcıya (Gerçekleştirme Görevlisi) gönderilir.

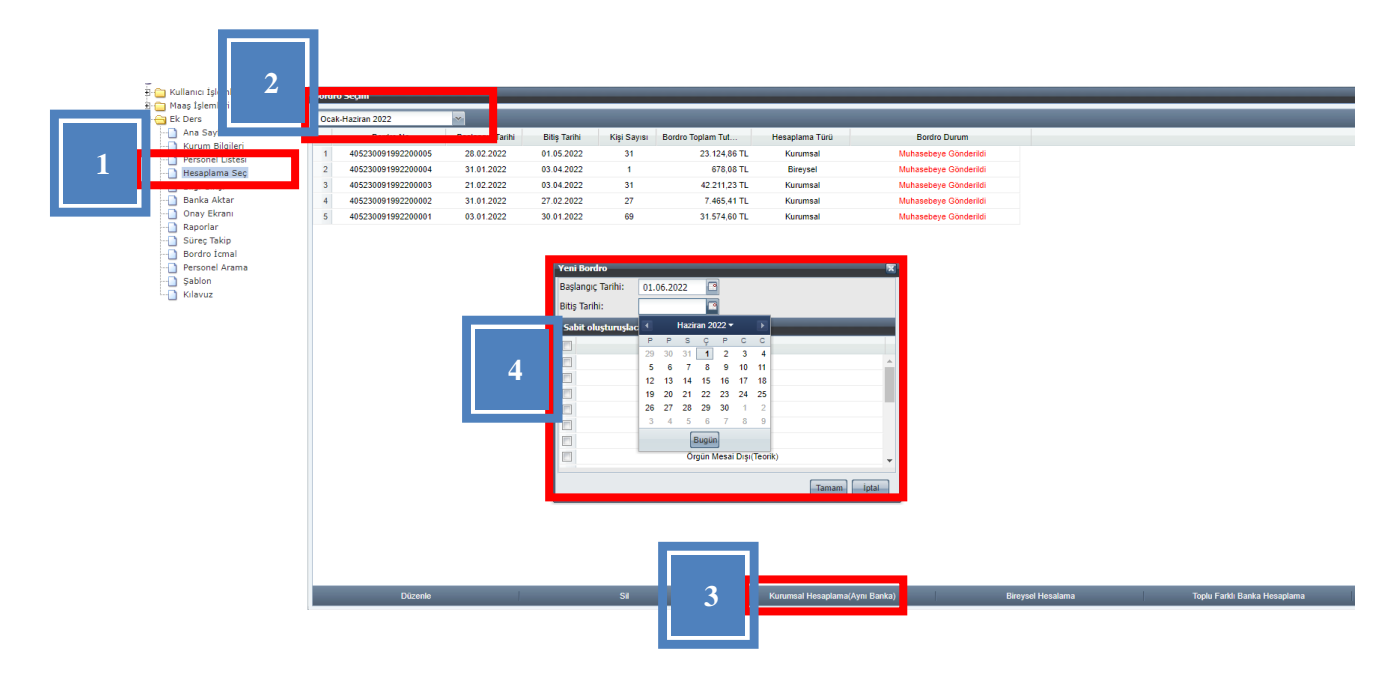

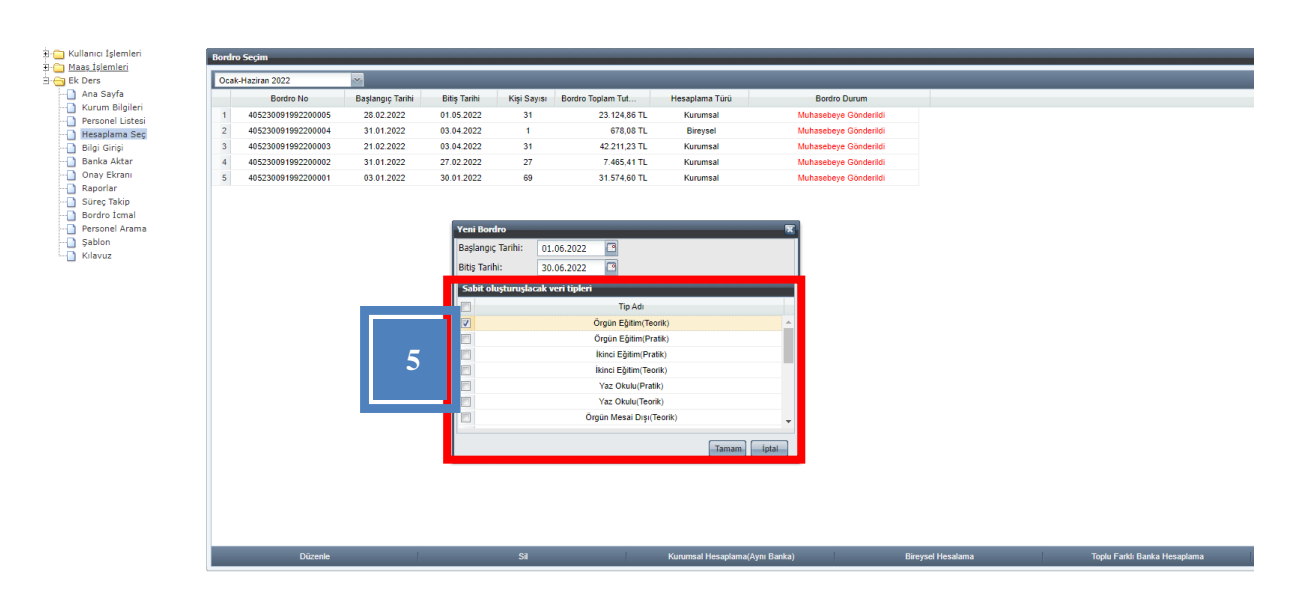

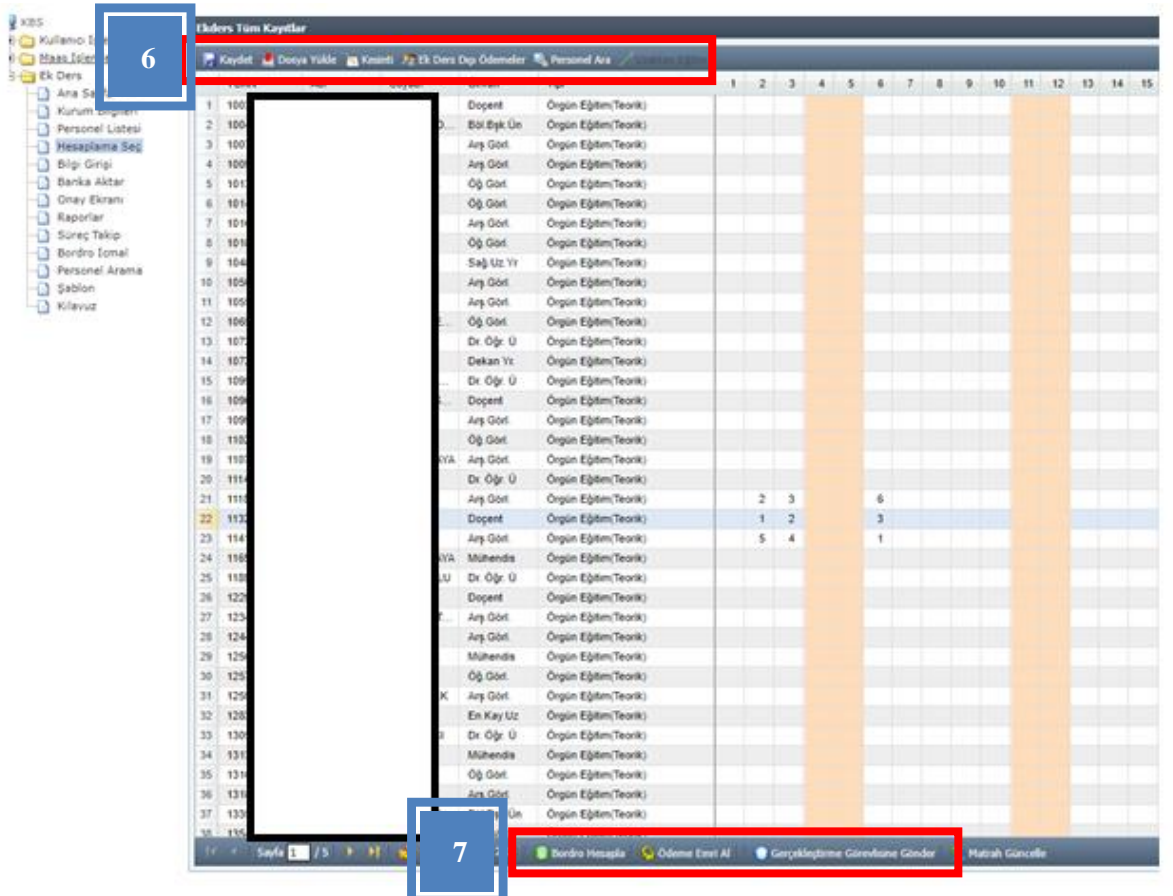

Ek ders hesaplaması yapılacak dönemde açık, gerçekleştirme görevlisi veya harcama yetkilisine gönderilmiş ya da muhasebe süreci tamamlanmamış bir bordro varsa Sistem yeni bir kurumsal bordro hesaplamasına izin vermemektedir. Bu bordroların muhasebe sürecinin tamamlandıktan veya bu bordrolar silindikten sonra kurumsal ek ders hesaplaması yapılması gerekmektedir.

 **Puantaj Tablosuna Şablon Yükleyerek Veri Girişi:** Ek ders ücret ödemesi yapılacak personel sayısının fazla olduğu yerlerde puantaj giriş işleminin topluca yüklenebilmesine Sistem imkân vermektedir. Bu kapsamda puantaj tablosuna Şablon yükleyerek veri girişi yapıldığında bilgisayara indirilen şablonun veri tip kodu alanına girilmesi gereken ek ders ödeme tiplerine karşılık gelen veri tip kodlarına Kurum Bilgileri sayfasından ulaşılabilir.

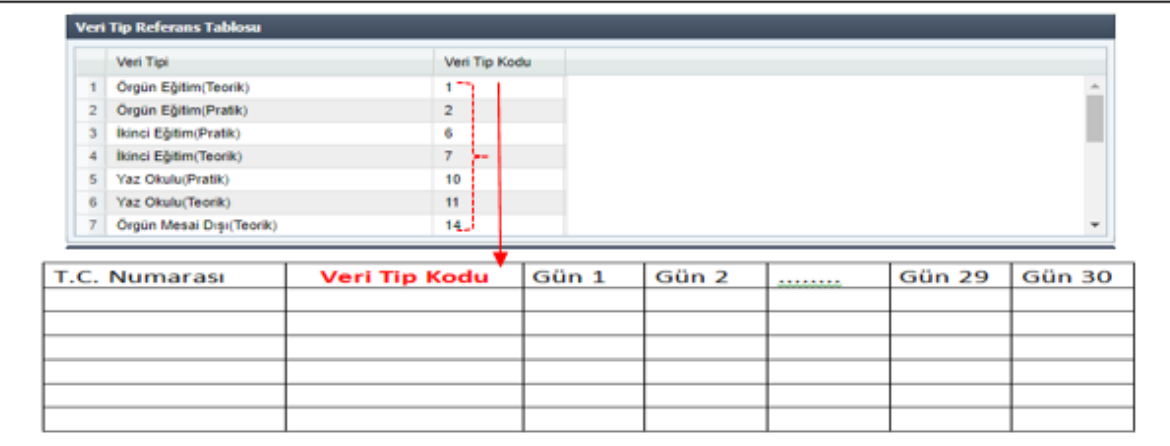

**NOT**: Bir personele birden fazla veri tipinde ek ders puantajı girilecekse, veri tipi sayısı kadar T.C. Kimlik No satırı olmalıdır. Yani aynı kişi için birden fazla tipte veri girişi ayrı ayrı satırlarda bulunmalıdır.

Yukarıda formatı belirtilen EXCEL dosyası **ŞABLON** butonuyla kullanıcının bilgisayarına indirildikten sonra kullanıcı tarafından formata uygun şekilde veri girişi yapılarak **"Dosya Yükle"** butonuyla Sisteme yüklenebilir.

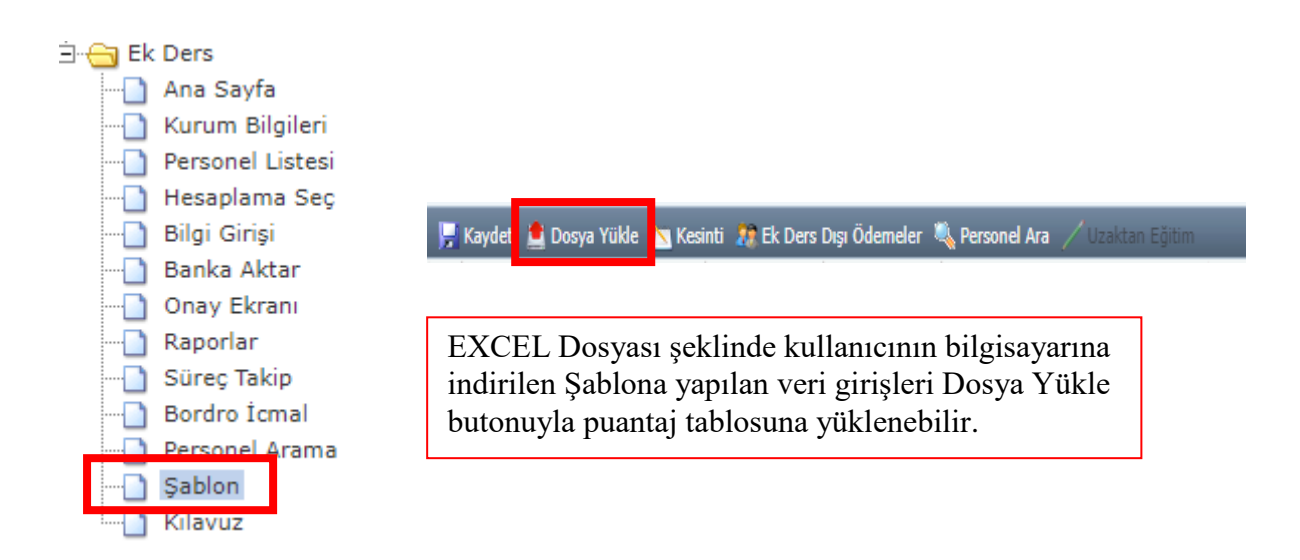

- $\triangleright$  Bir personele birden fazla veri tipinde ek ders puantajı girilecekse EXCEL dosyasında veri tipi sayısı kadar T.C. Kimlik No satırı olmalıdır. Yani aynı kişi için birden fazla tipte veri girişi ayrı ayrı satırlarda yapılmalıdır.
- Hesaplanacak ek ders bordrosu ile Sisteme yüklenecek şablonun gün sayısı aynı olmalıdır.
- $\triangleright$  Şablon yükleyerek puantaj oluşturulabilmesi için şablonda en az 7 kişiye veri girişi yapılmalıdır.

 **Kesinti:** İlgili kurumda kesinti yapılacak personel olması durumunda kesinti işlemi için kullanılan bölümdür. İcra, Nafaka, Kişi Borcu gibi muhasebe sisteminde dosyaları tutulan borçların tahsilat işlemleri Kesinti alanından yapılmaktadır. Personelin T.C. Kimlik Numarası girilmesi durumunda adına açılmış tüm kesinti dosyaları listelenecektir. Buradan kesinti yapılması gereken dosya seçilip kesinti oranı veya miktar girilmesiyle kesinti işlemi tamamlanacaktır. Ek ders ödemesinden yapılacak kesinti tutarının dosyalı kesinti kalan borç ve hak edilen ücret tutarından fazla olmaması gerekmektedir.

Kesinti girildikten sonra hatalı olduğu veya fazla kesinti yapıldığı anlaşılan durumlarda yanlış kesintinin silinmesi için yine aynı alandan personel seçilerek **Girilmiş Kesintiler** bölümünden kesinti satırı silinmeli ve yapılan değişiklikler kaydedilmelidir.

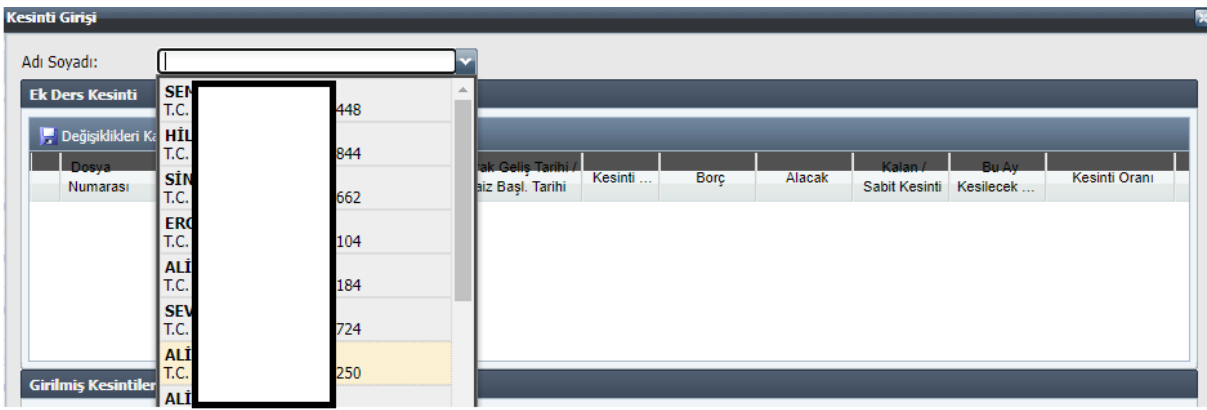

 **Ek Ders Dışı Ödemeler:** Ek ders sınav ücret tiplerine ilişkin veri girişi puantaj sayfasında yer alan ilgili sekmeyle yapılmaktadır. Örgün Eğitim (**Örgün Sınav**), İkinci Eğitim (**İkinci Öğretim Sınav**), Yaz Okulu (**Yaz Okulu Sınav**), Tezsiz Yüksek Lisans (**Tezsiz Yüksek Lisans Sınav),** Uzaktan Eğitim (**Uzaktan Eğitim Sınav**) ve Yurtdışı Eğitim Programı-SANİ (**Yurtdışı Eğitim Programı-SANİ Sınav**) ek ders tiplerinin sınav ödemeleri için **Ek Ders Dışı Ödemeler** sekmesine tıklandıktan sonra açılan arayüzden öğrenci sayısı veya değer alanlarına bilgi girişi yapılarak sınav ödemeleri hesaplanır. **"Öğrenci Sayısı"** veya **"Değer"** sütunlarından sadece birine veri girişi yapılabilmektedir. Sistem öğrenci sayısı girildiğinde öğrenci sayısına karşılık gelen gösterge rakamını belirleyerek hesaplama yapmakta, değer girildiğinde ise girilen değere göre (her 50 öğrenci için 300 gösterge rakamı ancak üst limit 3000 gösterge rakamıdır) ek ders sınav ödemesini hesaplamaktadır.

Sınav ödemelerine ilişkin çarpan girme işlemi ile özel tertip istenen sınav ödeme tipleri için Kurum Bilgileri sayfasından tertip bilgileri girilmelidir.

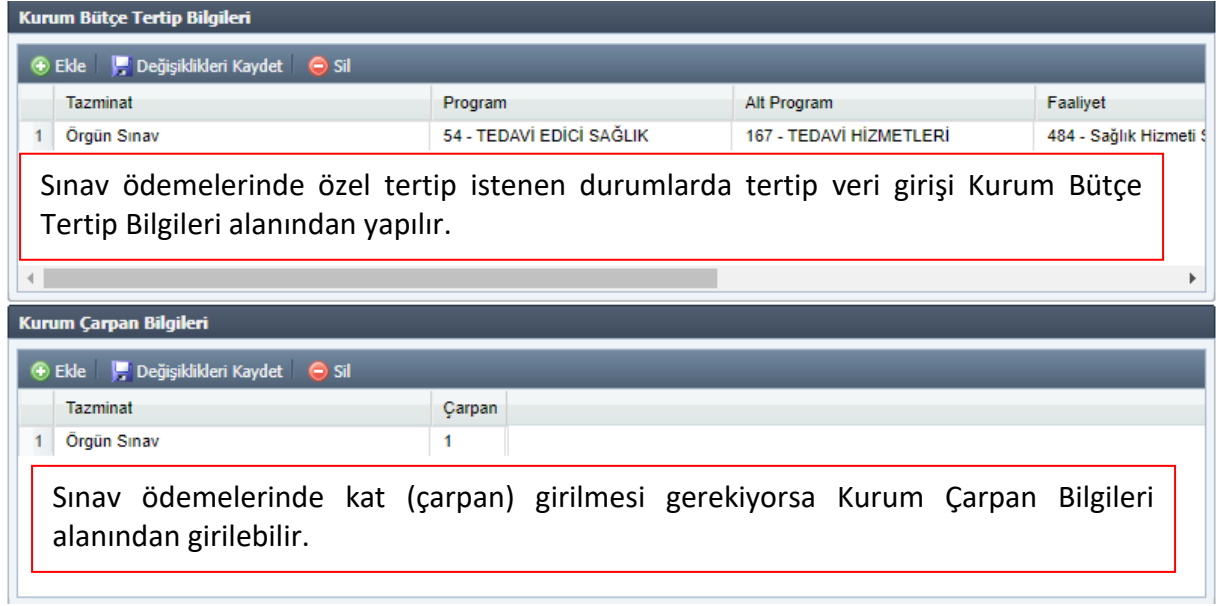

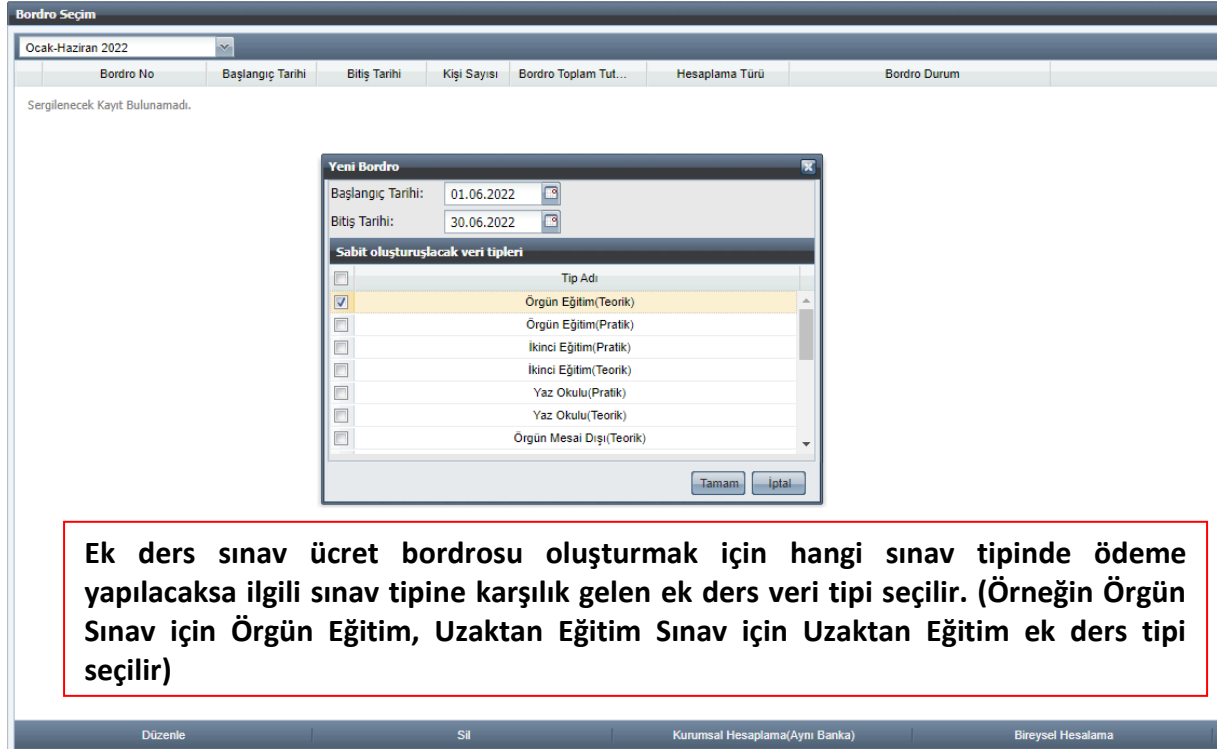

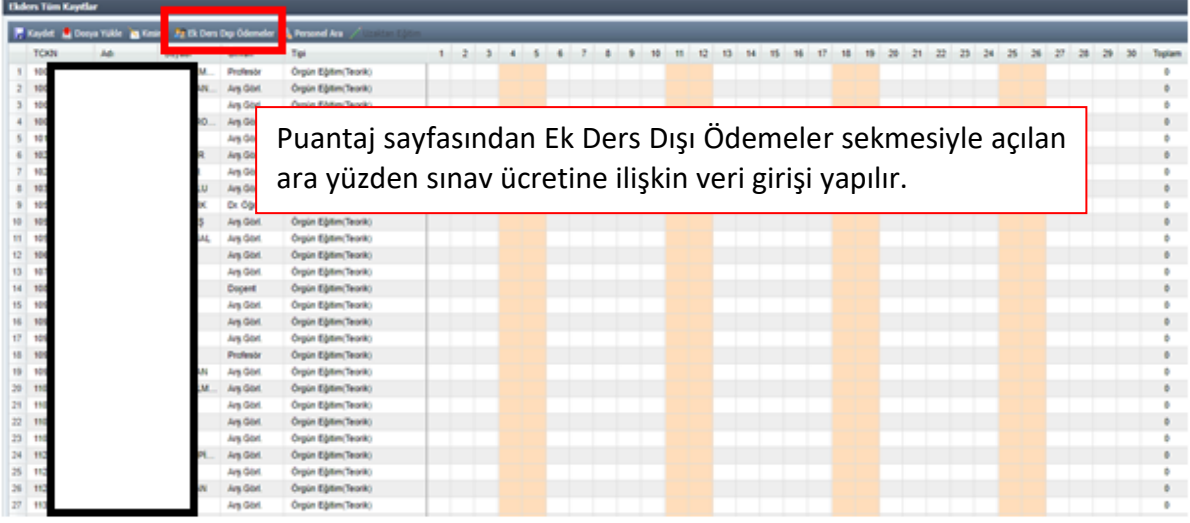

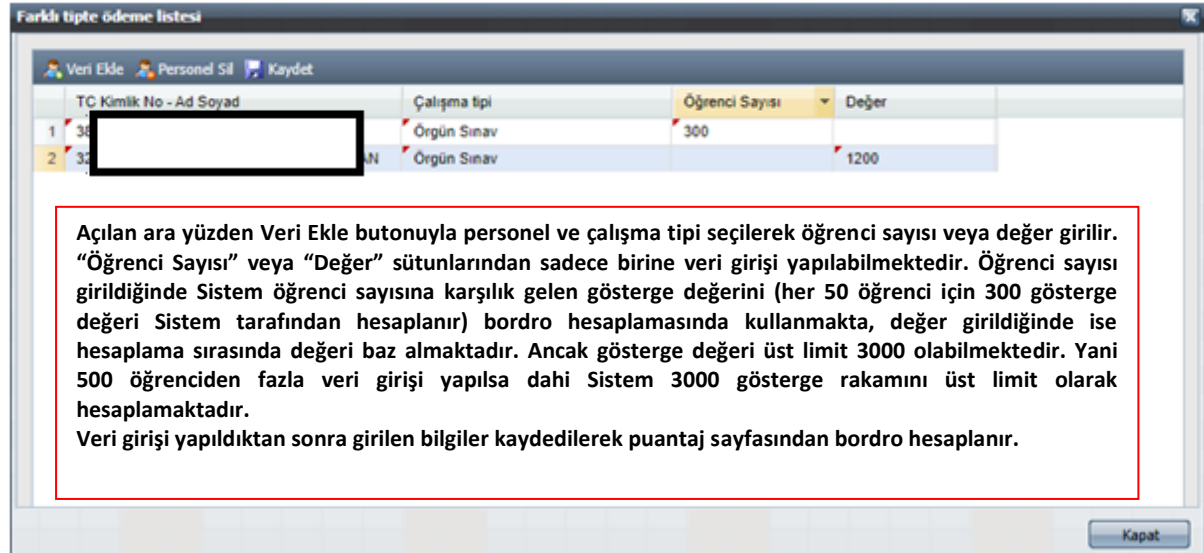

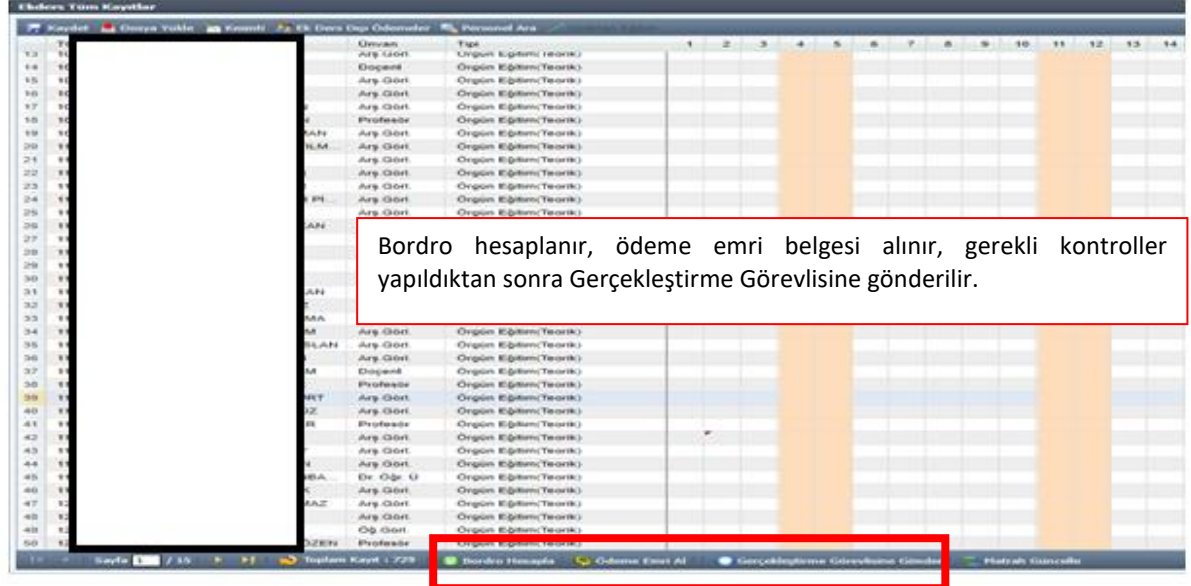

 **Uzaktan Eğitim:** Uzaktan Eğitim ek ders tipine ilişkin veri girişi puantaj sayfasında yer alan uzaktan eğitim sekmesiyle yapılmaktadır. Açılan ara yüzden personel, öğrenci sayısı, akademik birim (ön lisans, lisans, yüksek lisans) ve kontenjan girilir. Ön lisans, lisans ve yüksek lisans için Sistemde yer alan üst limitler dahilinde veri girişi yapılabilir.

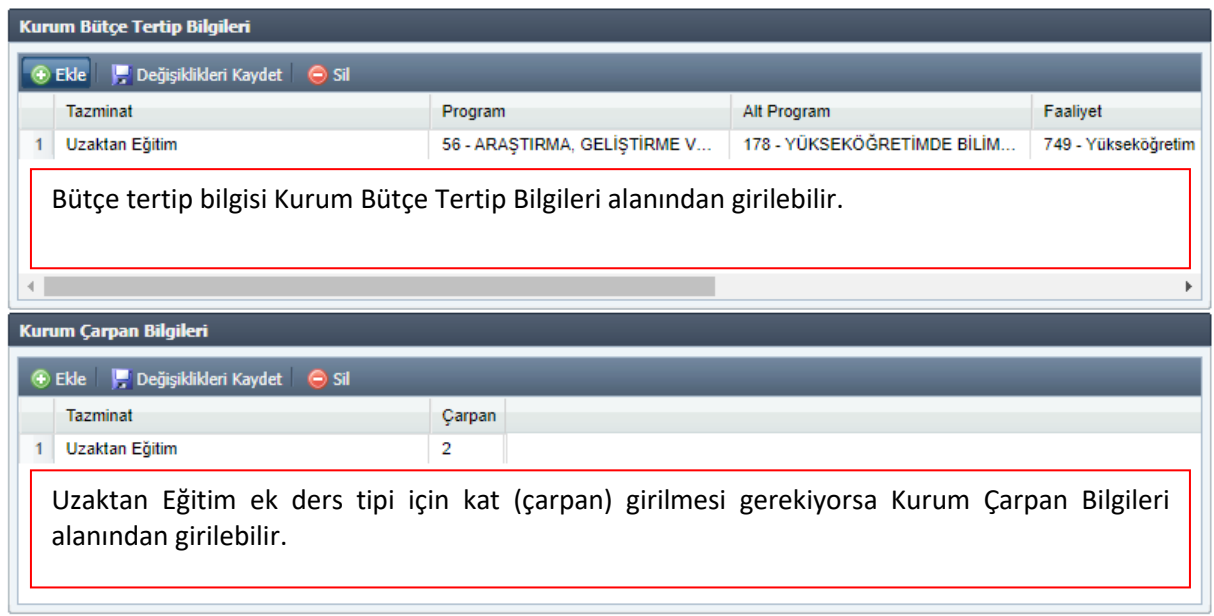

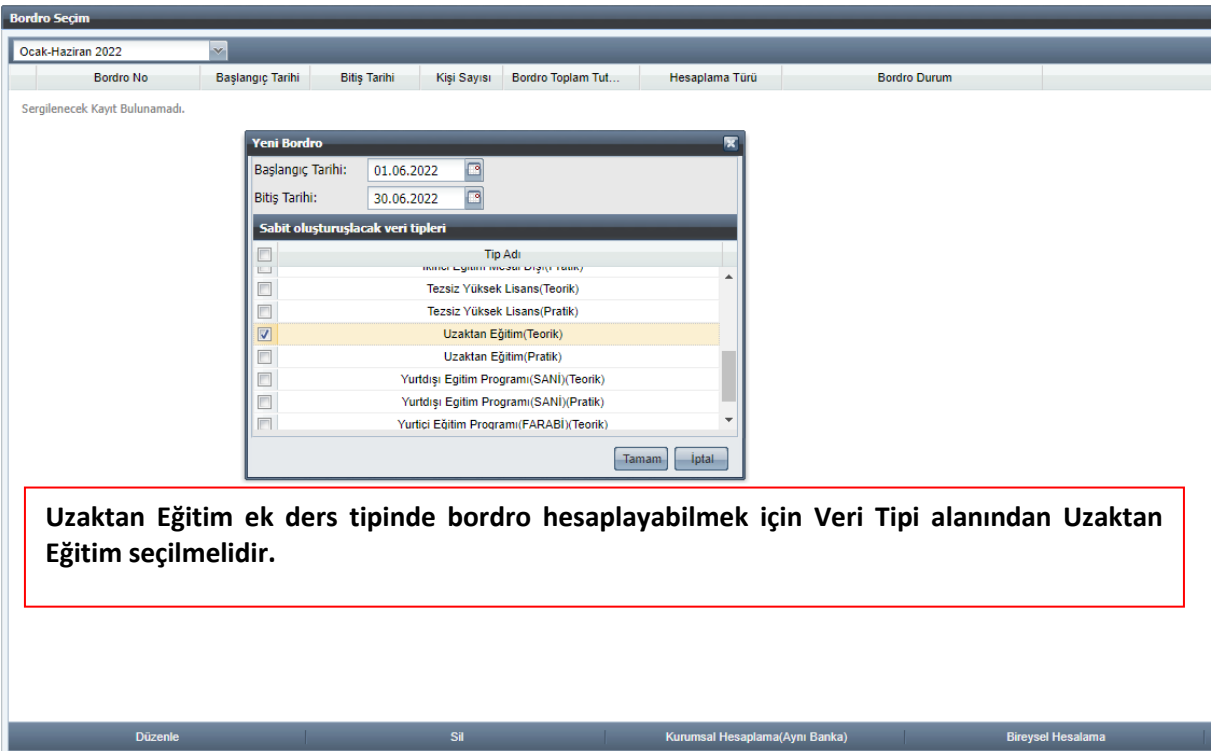

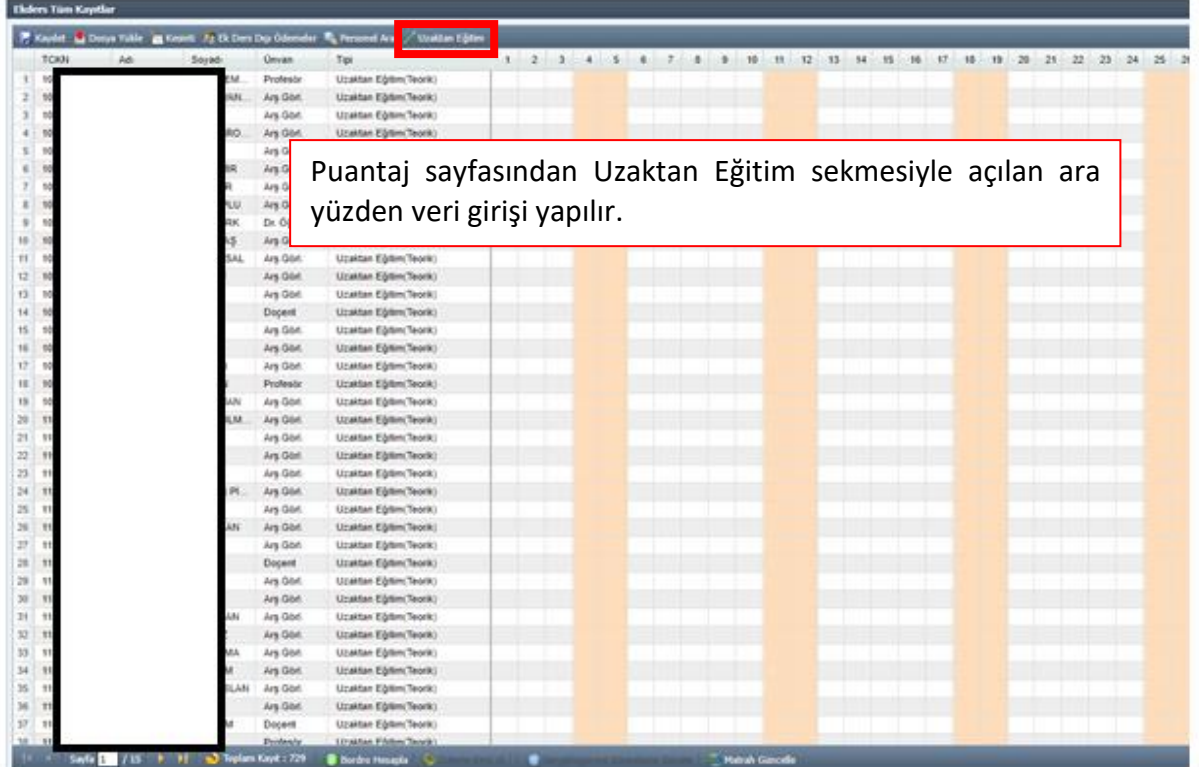

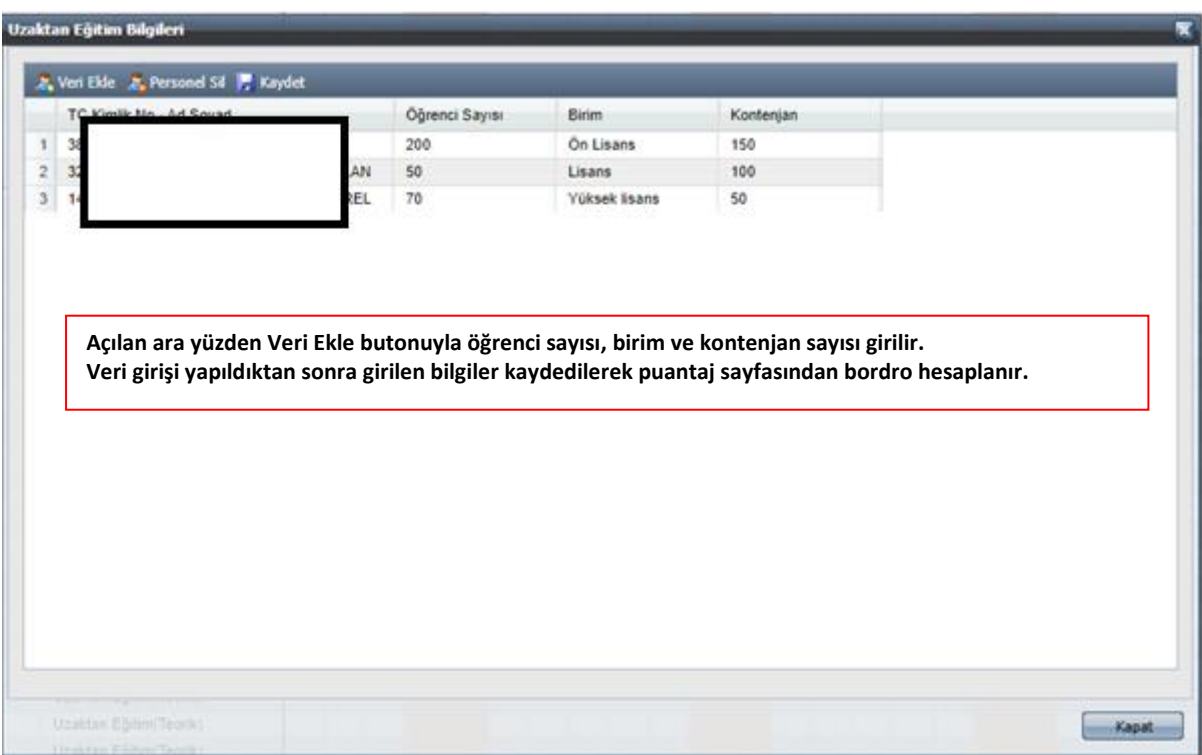

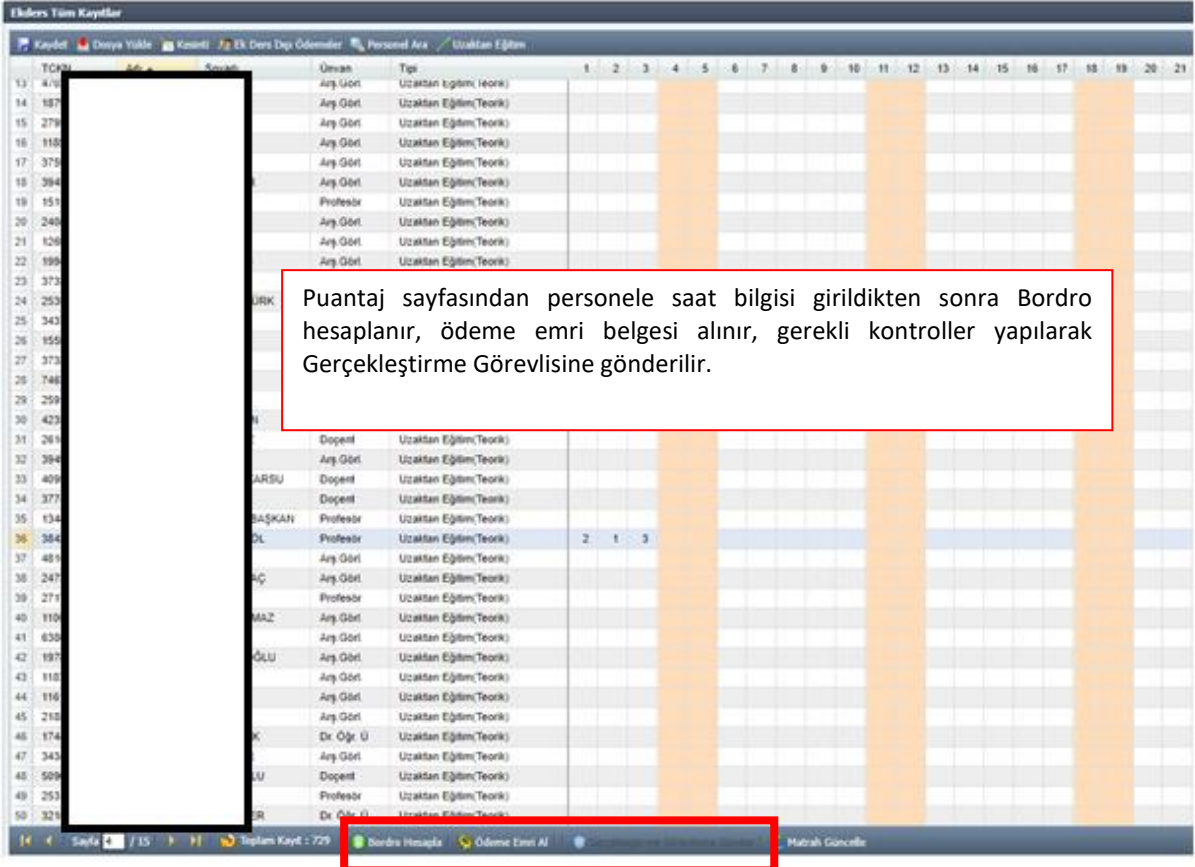

### <span id="page-45-0"></span>**b) Bireysel ve Toplu Farklı Banka Hesaplama**

Bireysel Hesaplama, kurumun anlaşmalı olduğu bankadan farklı bir bankada hesabı bulunan veya ek ders hesaplaması unutulan personel için tek tek bireysel (münferit) bordro oluşturularak yapılan hesaplama işlemidir. Bireysel (münferit) ek ders bordrosu tek bir personel için hesaplanır ve istenilen sayıda bireysel bordro oluşturulabilir. Kurumsal bordro oluşturulabilmesi için aynı dönemdeki ek ders bordrosunun muhasebe sürecinin tamamlanmış olması gerekmektedir. Ancak bu kontrol bireysel ek ders bordroları için geçerli değildir. Harcama biriminde ihtiyaca göre muhasebe sürecinin tamamlanması beklenmeden istenilen sayıda bireysel bordro oluşturulabilir.

Kurumun anlaşmalı olduğu bankadan farklı bir bankada hesabı bulunan birden fazla personel olması durumunda özel bütçeli kurumlarda tek bir bordroda Toplu Farklı Banka Hesaplama butonuyla bu kişiler hesaplanabilmektedir. Toplu Farklı Banka Hesaplama süreci Kurumsal ve Bireysel Hesaplama ile aynıdır.

Bireysel ve Toplu Farklı Banka Hesaplama işlem adımları şu şekildedir;

Mutemet tarafından bireysel ve toplu farklı banka hesaplama için "Hesaplama Seç" sayfasından dönem aralığı seçilir ve kurumun anlaşmalı olduğu bankadan farklı bir bankada hesabı bulunan tek bir kişi için "Bireysel Hesaplama" veya birden fazla kişi için "Toplu Farklı Banka Hesaplama" butonu kullanılır. Açılan ara yüzden ek ders bordrosunun tarih aralığı ve ek ders ödeme tipi seçilir.

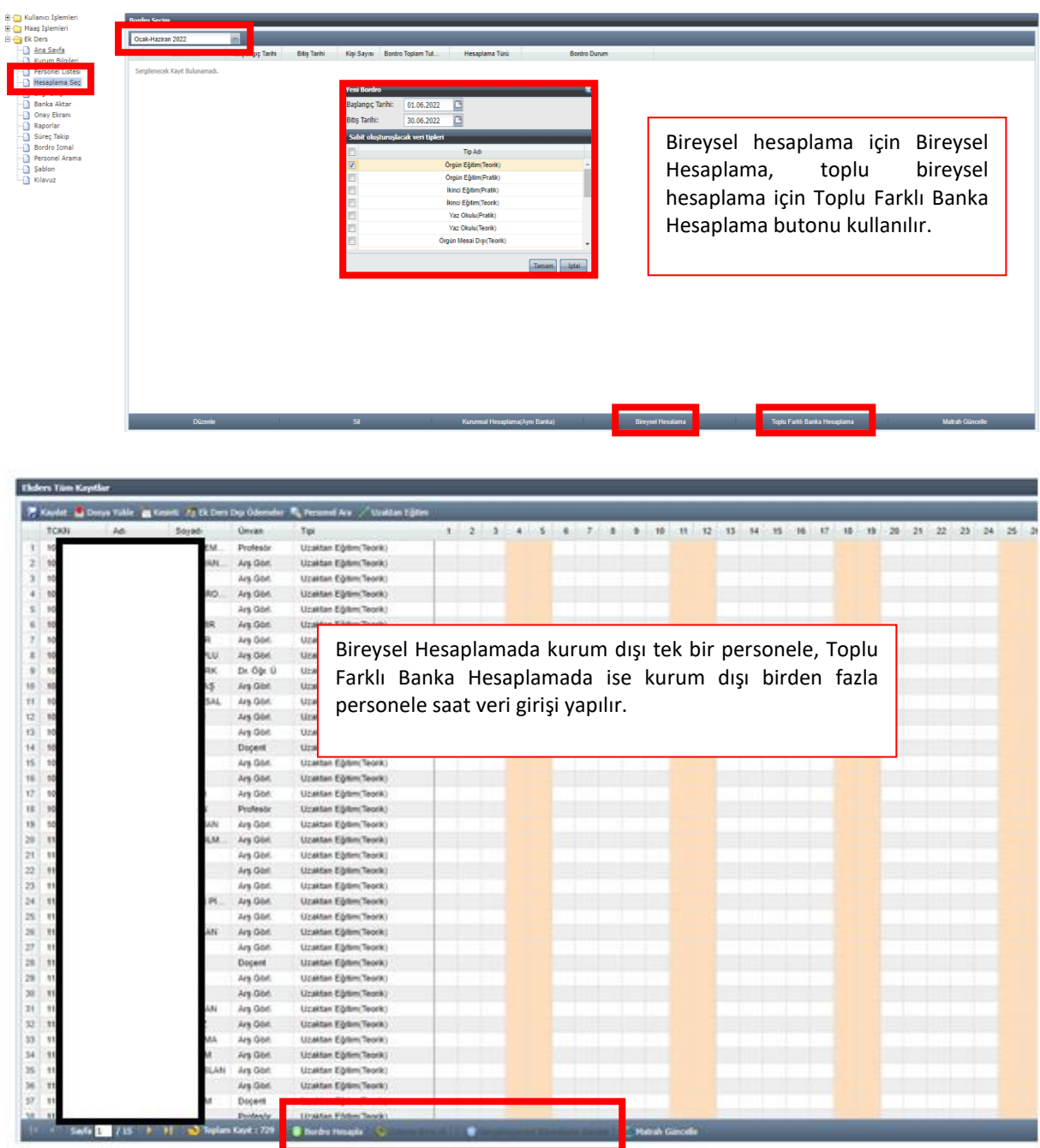

Daha sonra açılan puantaj sayfasından ek ders veri girişi yapılarak bordro hesaplanır, ödeme emri belgesi alınır ve ek ders bordrosunda herhangi bir hata yoksa bordro gerçekleştirme görevlisine gönderilir.

### <span id="page-47-0"></span>**4.4. BANKA AKTAR**

Muhasebe süreci tamamlanmış bordrolara ait banka listelerinin otomatik bankalara gönderimi harcama birimlerinde (fakülte, enstitü vb.) görevli mutemet tarafından Banka Aktar sayfasından yapılmaktadır.

Banka Aktar sayfasından sadece kurumsal hesaplamalar bankaya otomatik aktarılmaktadır. Bireysel (münferit) veya Toplu Bireysel ek ders bordroları ilgili personelin direkt banka hesabına yatırıldığından bu forma yansımayacaktır.

Mutemet Banka Aktar sayfasından muhasebe süreci tamamlanan ek ders bordrosuna ilişkin banka listelerinin kontrolünü yaptıktan sonra "Banka Listesi Gönder" butonu ile banka listesi aktarımını otomatik yapabilir. Aktarma işlemi yapılan banka listeleri gün içinde Bakanlık Bilgi İşlem Merkezine gelmekte ve akşam 20:30 ile 24:00 saatleri arasında merkezden, anlaşmalı bankaların bilgi işlem merkezine aktarılmaktadır. Banka listelerinin merkezden otomatik aktarılabilmesi için ilgili bankalar ile ek ders banka listelerinin otomatik aktarılmasına ilişkin protokol yapılmış olması gerekmektedir. Ek ders banka listesinin otomatik aktarılmasına ilişkin protokol yapılmayan bankalara kurumlar kendi imkânlarıyla banka listelerini ulaştırmalıdır.

Hafta sonu, resmi tatiller ve 20:30 ile 24:00 saatleri arasında bankaya aktarım işlemi yapılamamaktadır.

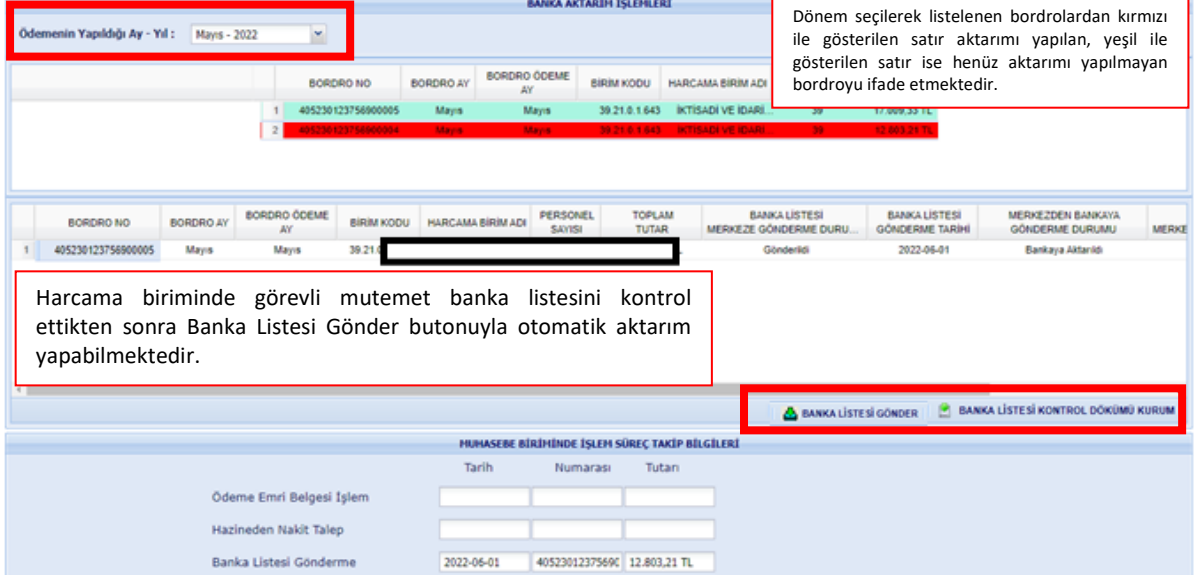

Mutemet tarafından aktarımı yapılan banka listelerinin merkezden bankaların bilgi işlem merkezine iletilebilmesi için kurumun banka bilgilerinin muhasebe yetkilisi tarafından **KBS-Saymanlık İşlemleri-Memur Maaş İşlemleri-Banka Disket Kod Bilgileri** ekranından doğru ve eksiksiz girilmesi gerekmektedir.

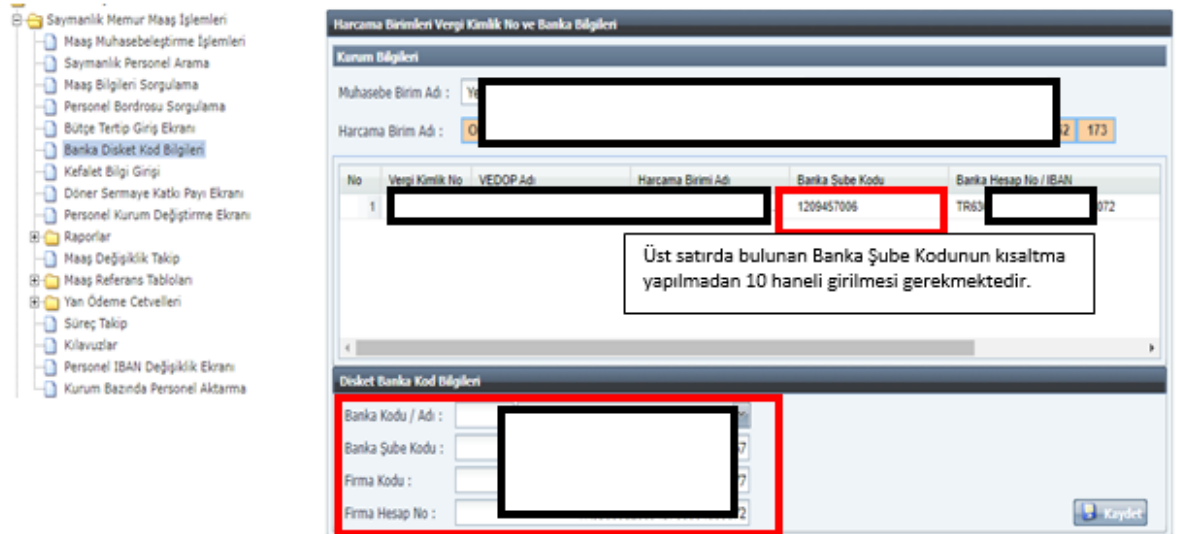

### <span id="page-49-0"></span>**5. GERÇEKLEŞTİRME GÖREVLİSİ VE HARCAMA YETKİLİSİ İŞLEMLERİ**

Muhasebe yetkilisi tarafından ilgili harcama biriminde Gerçekleştirme Görevlisi ve Harcama Yetkilisi olarak yetkilendirilen personel yetkili olduğu kurum için Sisteme giriş yaparak işlemlerini gerçekleştirebilir.

Dönem ve hesaplama türünü seçerek ilgili dönemde bir önceki kullanıcı tarafından kendisine gönderilen bireysel veya kurumsal bordroyu görüntüleyebilir. Ödeme emri ve eki belgelerin kontrolünü yaparak herhangi bir hata tespit etmemesi durumunda **ONAY** işlemini tamamladıktan sonra bordroyu bir sonraki kullanıcıya gönderir (gerçekleştirme görevlisi harcama yetkilisine, harcama yetkilisi muhasebe birimine gönderimi yapar). Ödeme emri ve eki belgelerde hata bulunması durumunda **İADE ET** butonuyla bordroyu mutemede iade edebilir.

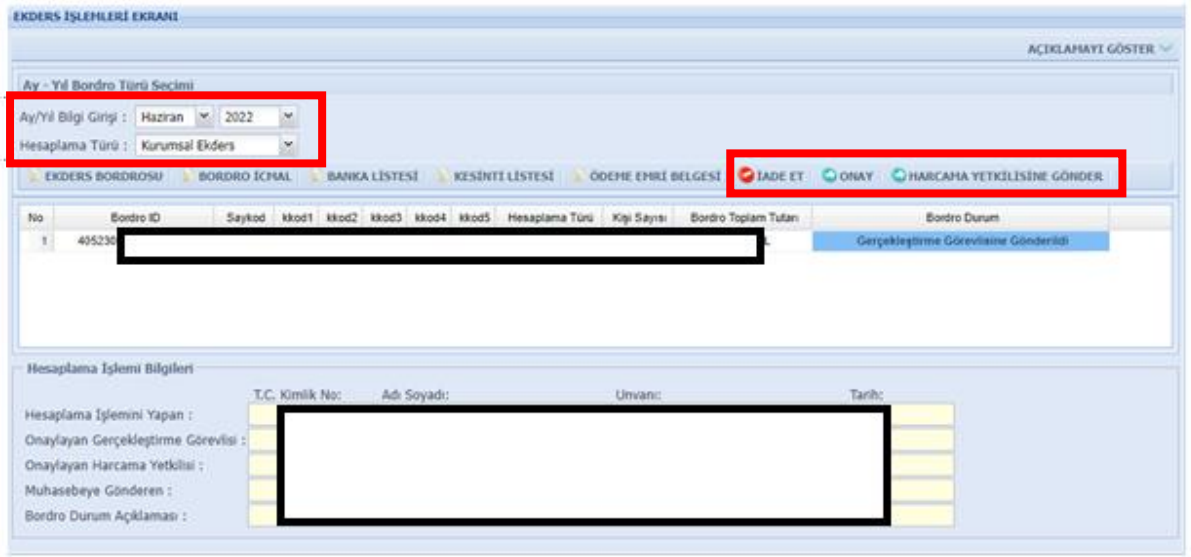